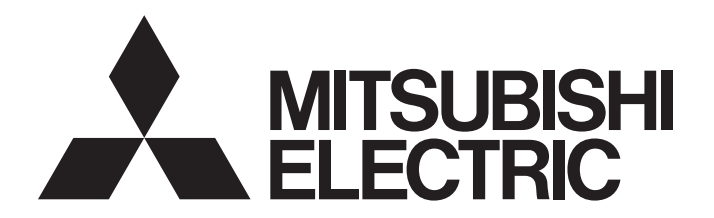

三菱電機 FA センサ

## **MELSENSOR**

## MELSENSOR CFシリーズ GOTダイレクト制御ガイド

### 目次

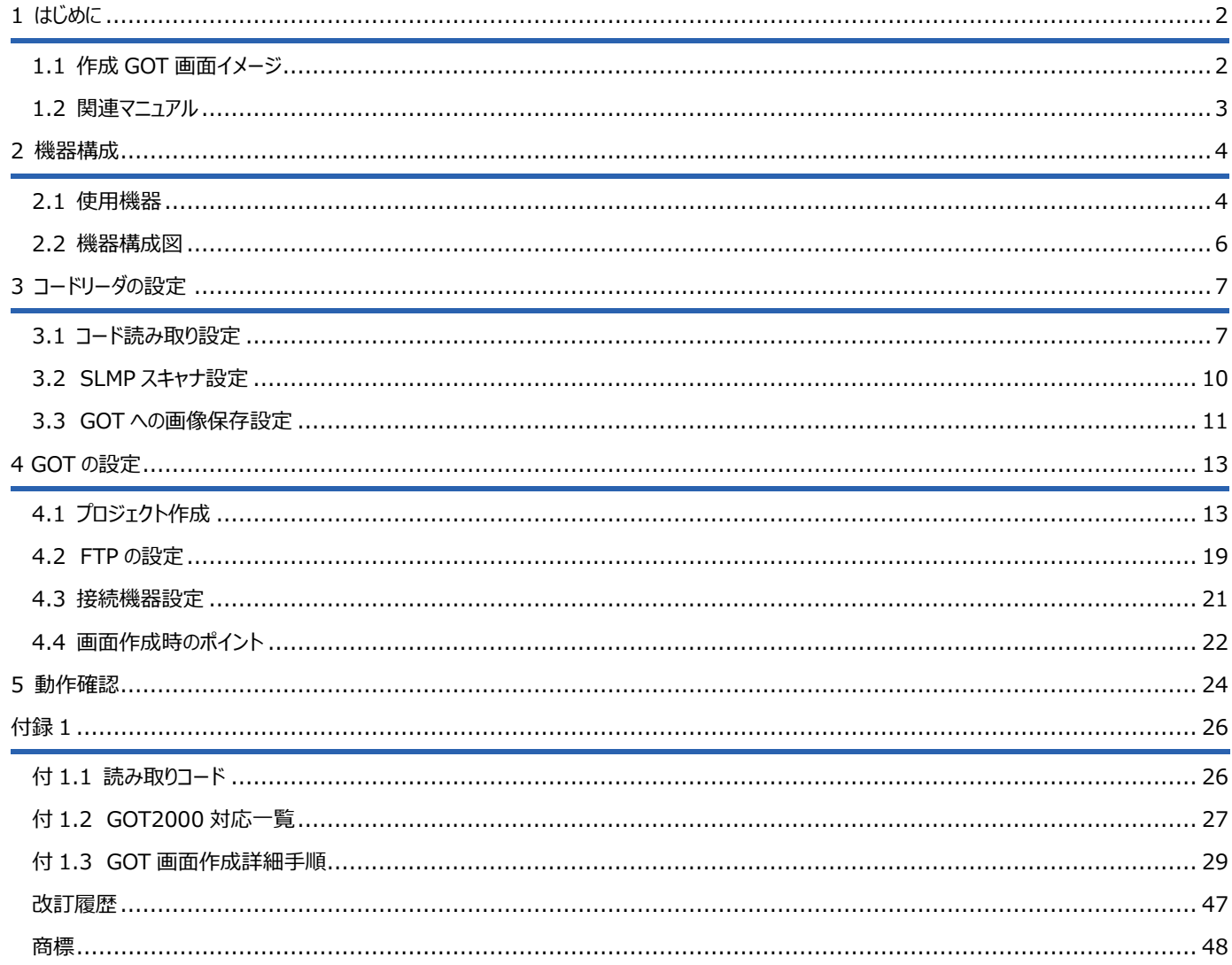

# <span id="page-3-1"></span>1 **はじめに**

本資料は、シーケンサを介さずに GOT からコードリーダを制御する方法を説明する資料です。GOT とコードリーダは Ethernet で接続し、通信プロ トコルは SLMP スキャナを利用します。以下に挙げるケースでの活用が考えられます。

<活用シーン>

1. 手入力でトリガし、結果を GOT で目視確認したい場合

GOT 上で全ての制御が完結するため、シーケンサレスでコードリーダを使用できます。

### <span id="page-3-0"></span>1.1 **作成 GOT 画面イメージ**

本資料で作成する GOT 画面イメージを以下に示します。

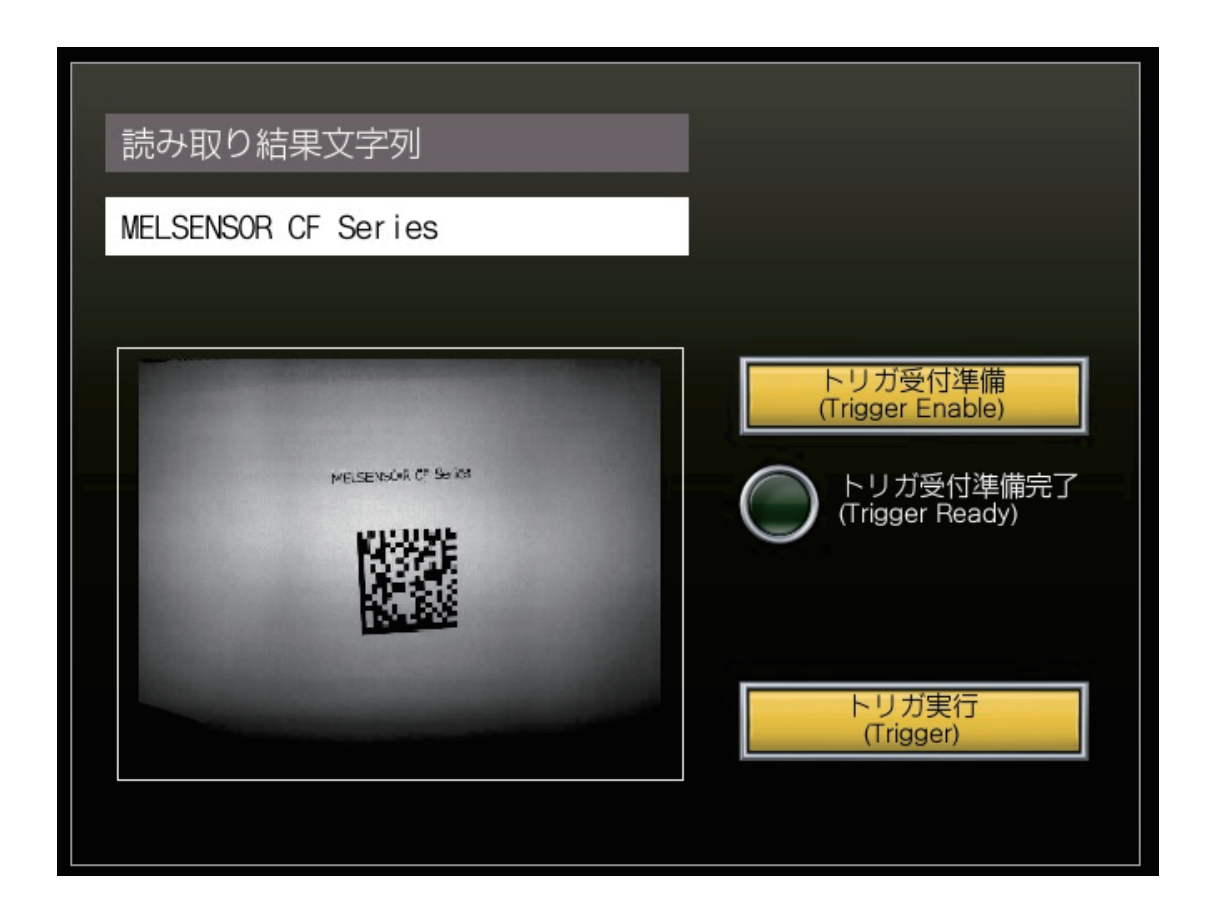

## <span id="page-4-0"></span>1.2 **関連マニュアル**

最新の e-Manual およびマニュアル PDF は, 三菱電機 FA サイトからダウンロードできます。

www.MitsubishiElectric.co.jp/fa

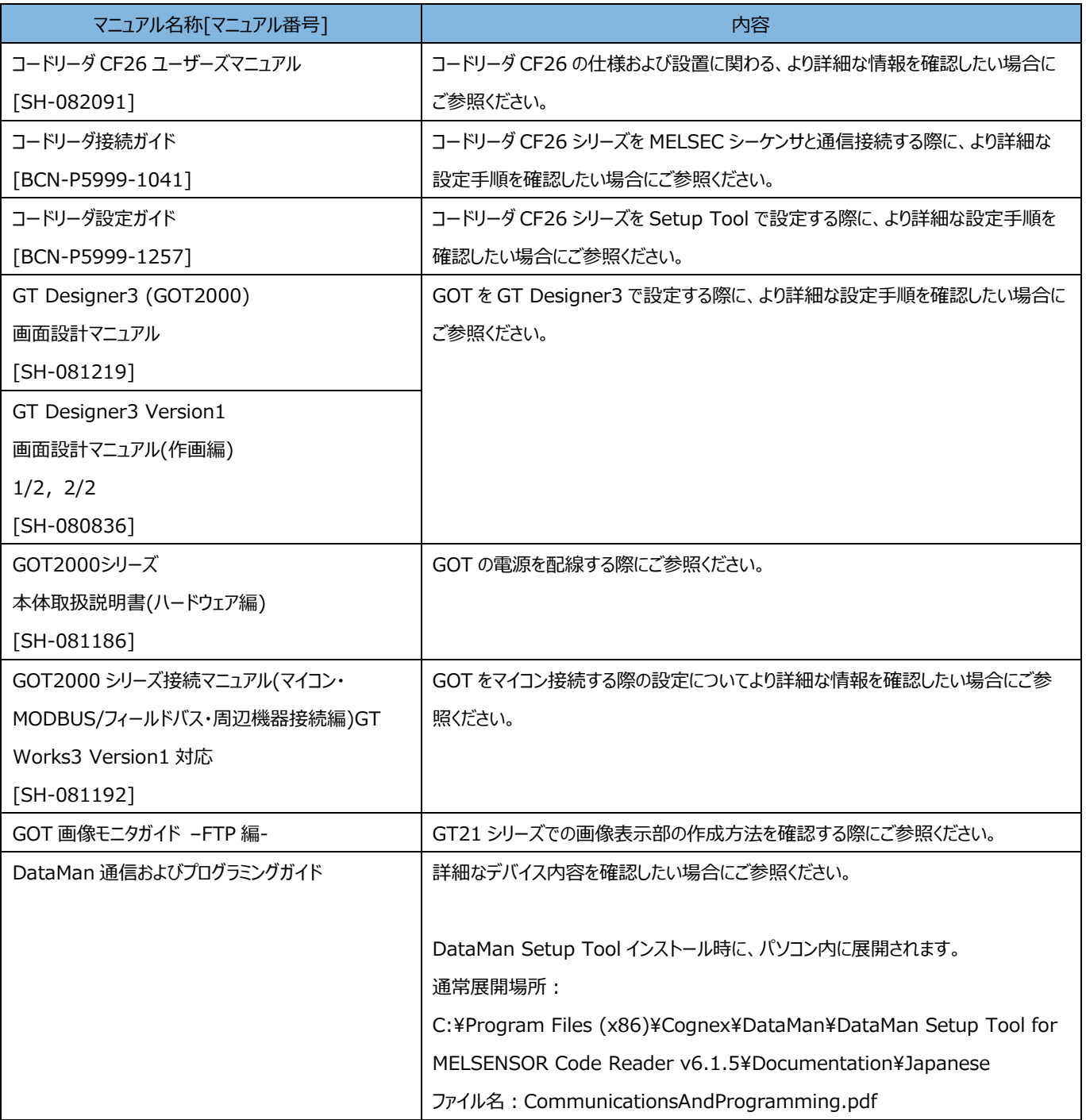

# <span id="page-5-1"></span>2 **機器構成**

## <span id="page-5-0"></span>2.1 **使用機器**

以下の機器およびソフトウェアを準備してください。

なお、記載する機器およびソフトウェアのバージョンは、本資料で使用した一例です。

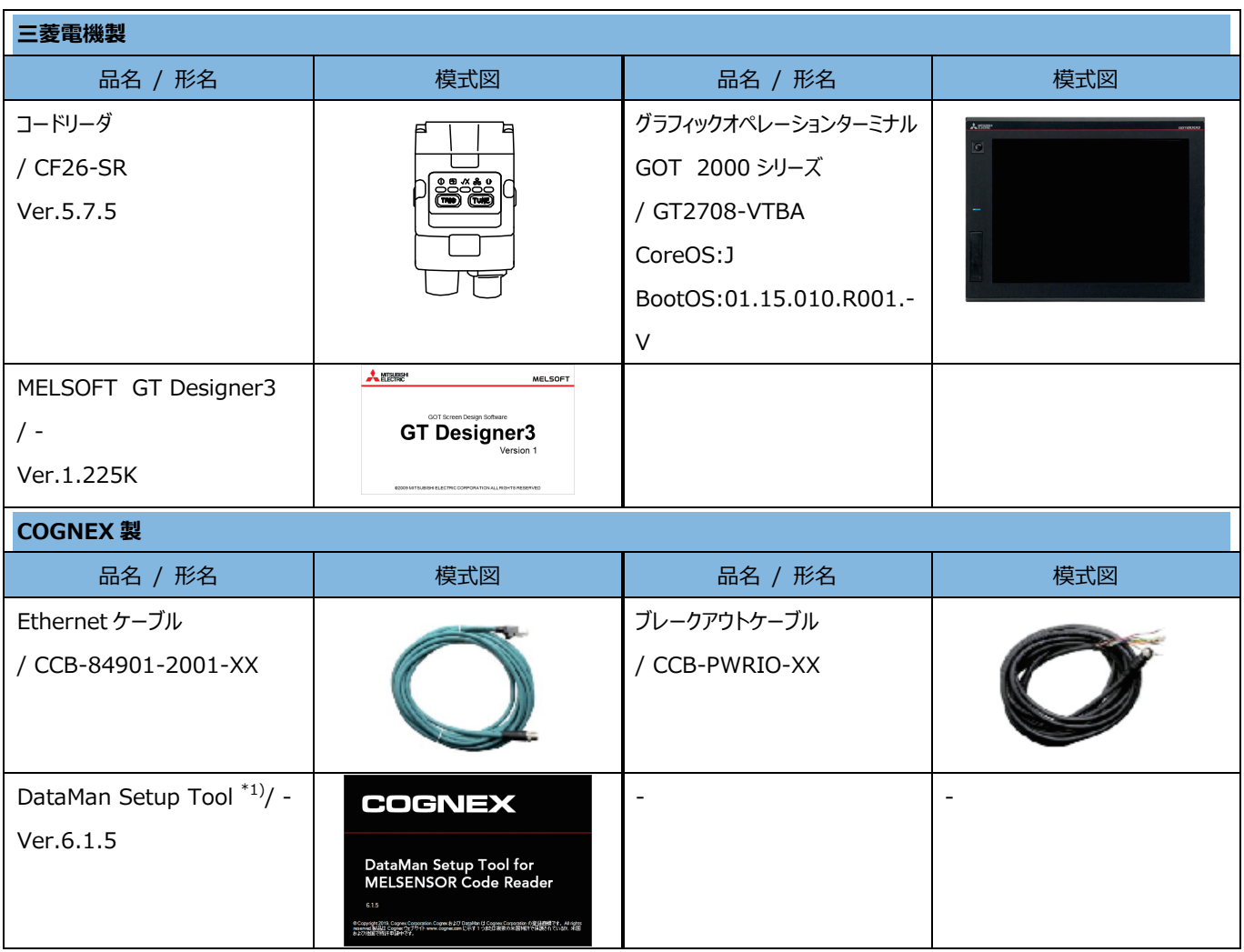

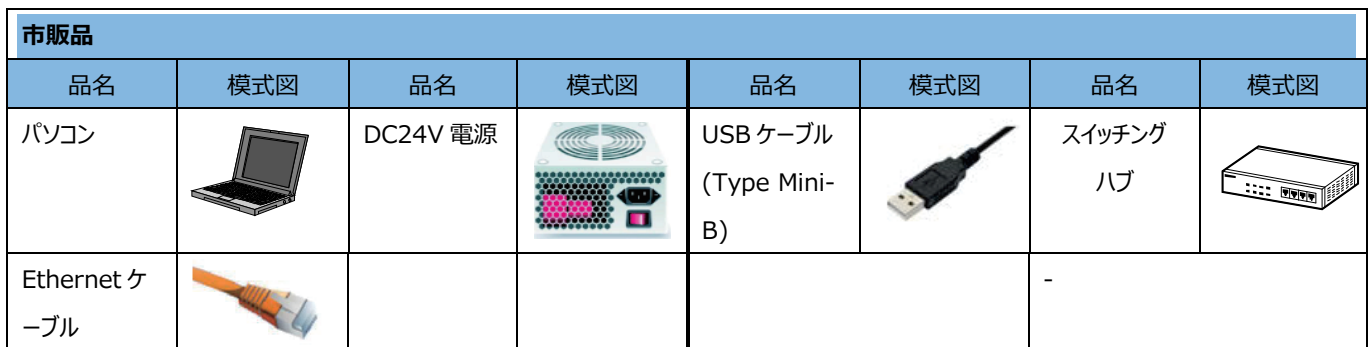

\*1) 下記サイトからダウンロードできます。

<https://support.cognex.com/ja-jp/downloads/mitsubishi-electric-melsensor/cf-series>

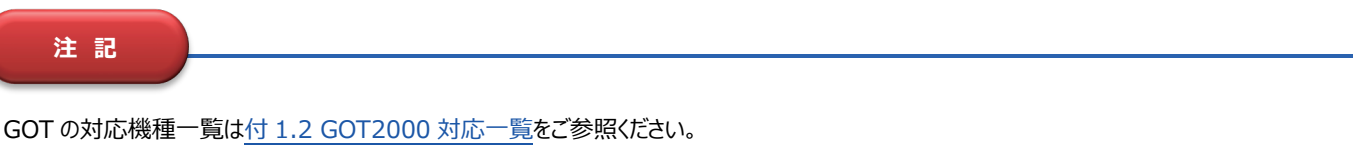

### <span id="page-7-0"></span>2.2 **機器構成図**

以下にシステム構成を示します。IP アドレスは本資料で使用した一例です。

なお、本構成を基に 3.[コードリーダの設定、](#page-8-1)[4.GOT](#page-14-1) の設定を説明します。

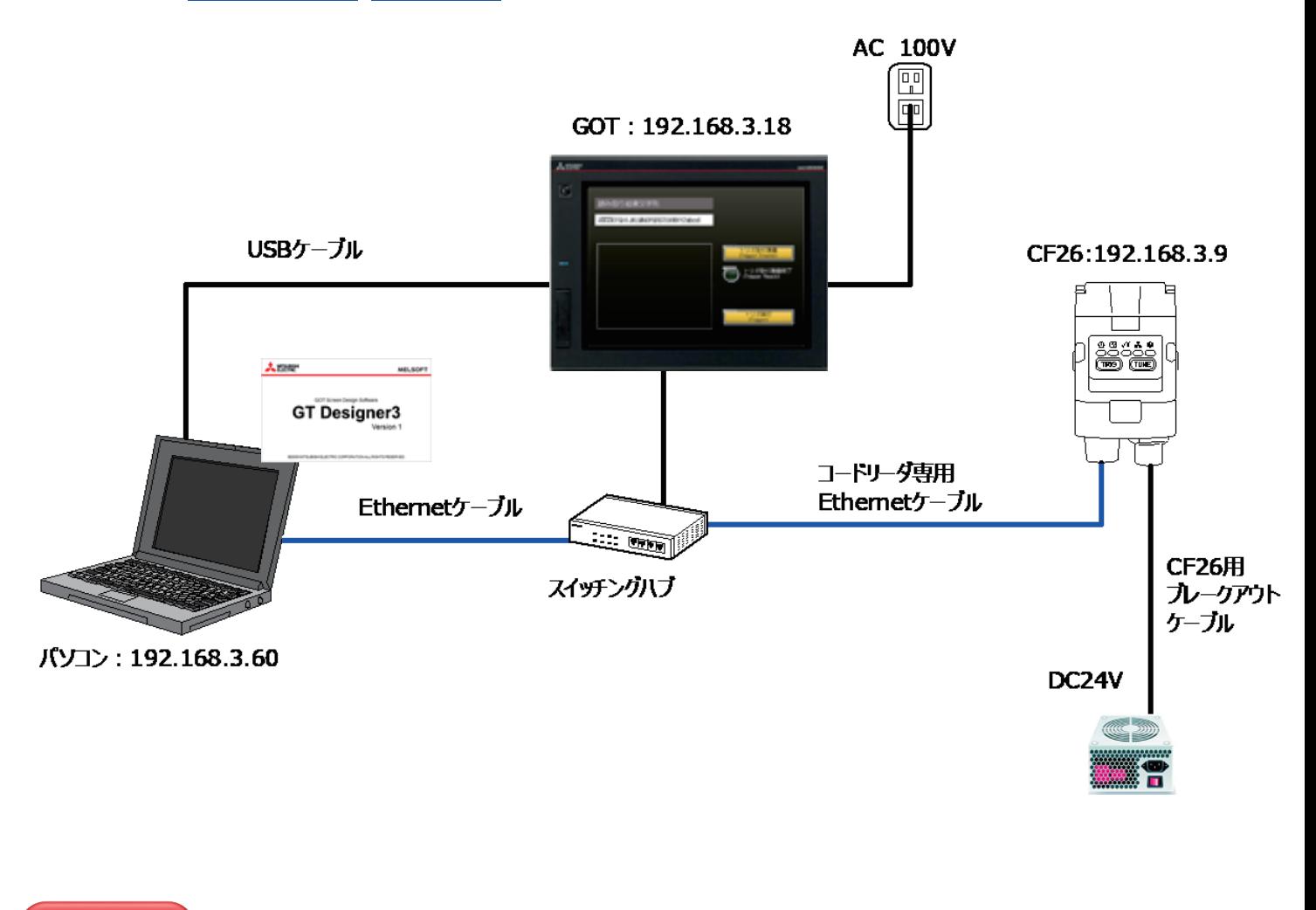

#### **注 記**

・上図では、GOT 本体の電源電圧に AC100V を使用しておりますが、GOT の機種によって本体の電源電圧が異なります。機種にあった電源を ご使用ください。電源電圧は GOT の関連マニュア[ル「本体取扱説明書](https://www.mitsubishielectric.co.jp/fa/download/search.do?q=&mode=manual&kisyu=%2Fgot&kisyuid=&sort=0&lang=1&listView=1&category1=GOT2000&category2=GOT%E6%9C%AC%E4%BD%93&category3=&preview=&filter_readme=1&filter_discontinued=1&filter_bundled=1&changeKeywordFlag=)(ハードウェア編)」の電源部仕様をご確認ください。 ・パソコン、コードリーダの IP アドレス設定については、関連マニュアル[の「コードリーダ設定ガイド」](https://www.mitsubishielectric.co.jp/fa/download/search.do?q=&mode=manual&kisyu=%2Fsensor&kisyuid=&sort=0&lang=1&listView=1&category1=%E3%82%B3%E3%83%BC%E3%83%89%E3%83%AA%E3%83%BC%E3%83%80&category2=&category3=&preview=&filter_readme=&filter_discontinued=&filter_bundled=&changeKeywordFlag=)5.1、5.3 をご参照ください。

# <span id="page-8-1"></span>**コードリーダの設定**

DataMan Setup Tool でコードリーダの設定を行います。

## <span id="page-8-0"></span>3.1 **コード読み取り設定**

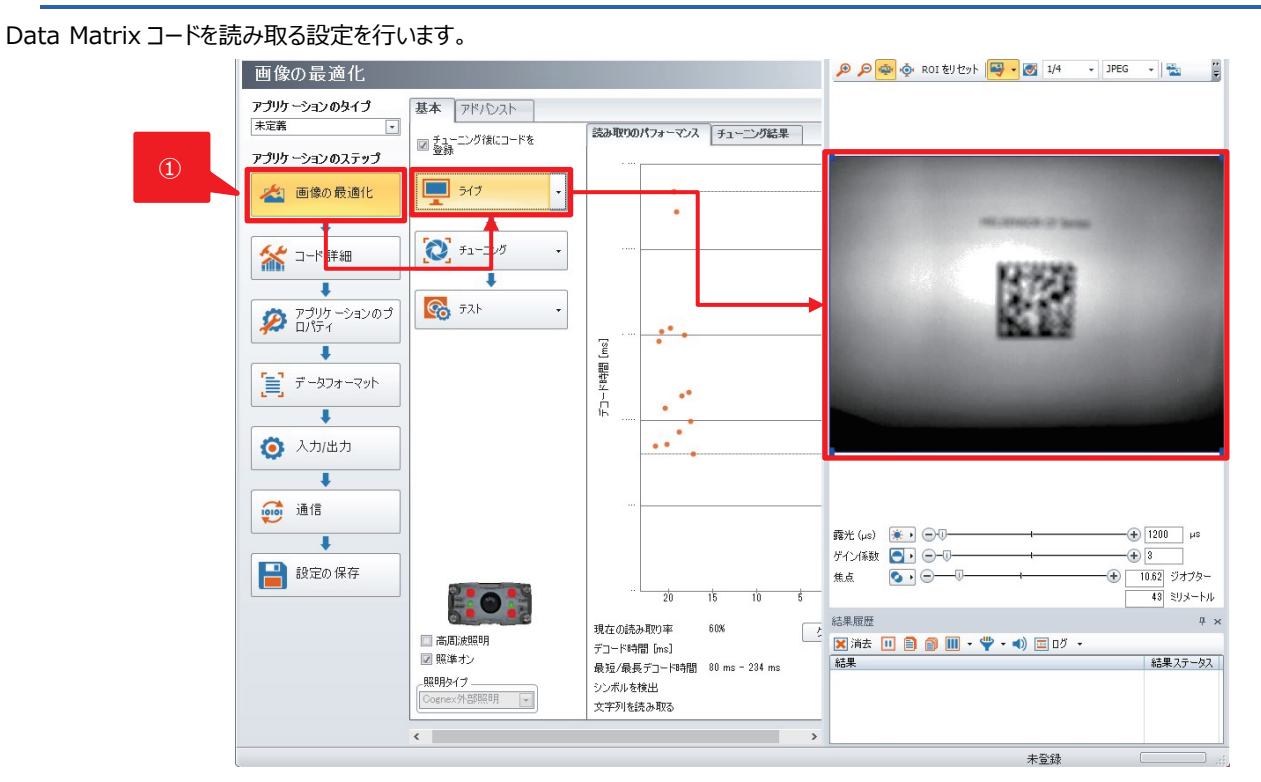

アプリケーションステップの[画像の最適化]-[ライブ]ボタンをクリックし、読み取らせるコードが撮像範囲に入るように設置します。

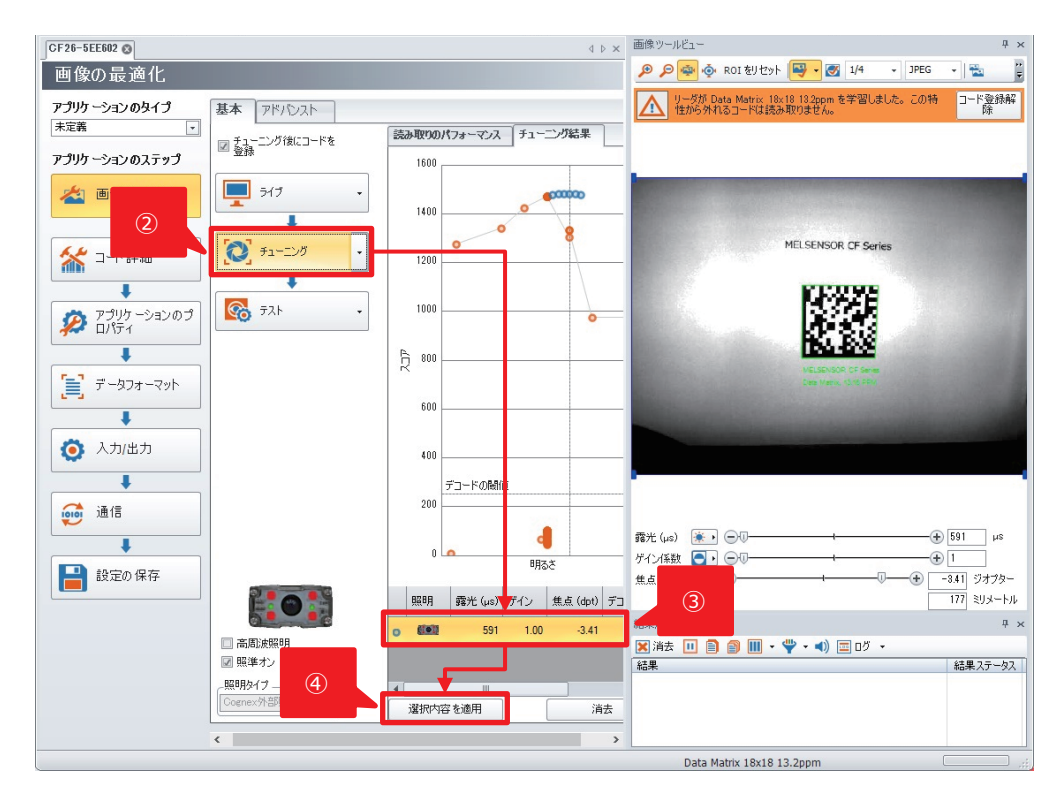

- [チューニング]をクリックし、焦点、明るさ(露光時間とゲイン)、照明パターンを最適化します。
- チューニングが完了すると、設定内容の候補が表示されます。
- [選択内容を適用]ボタンをクリックし、選択した設定をコードリーダに反映します。

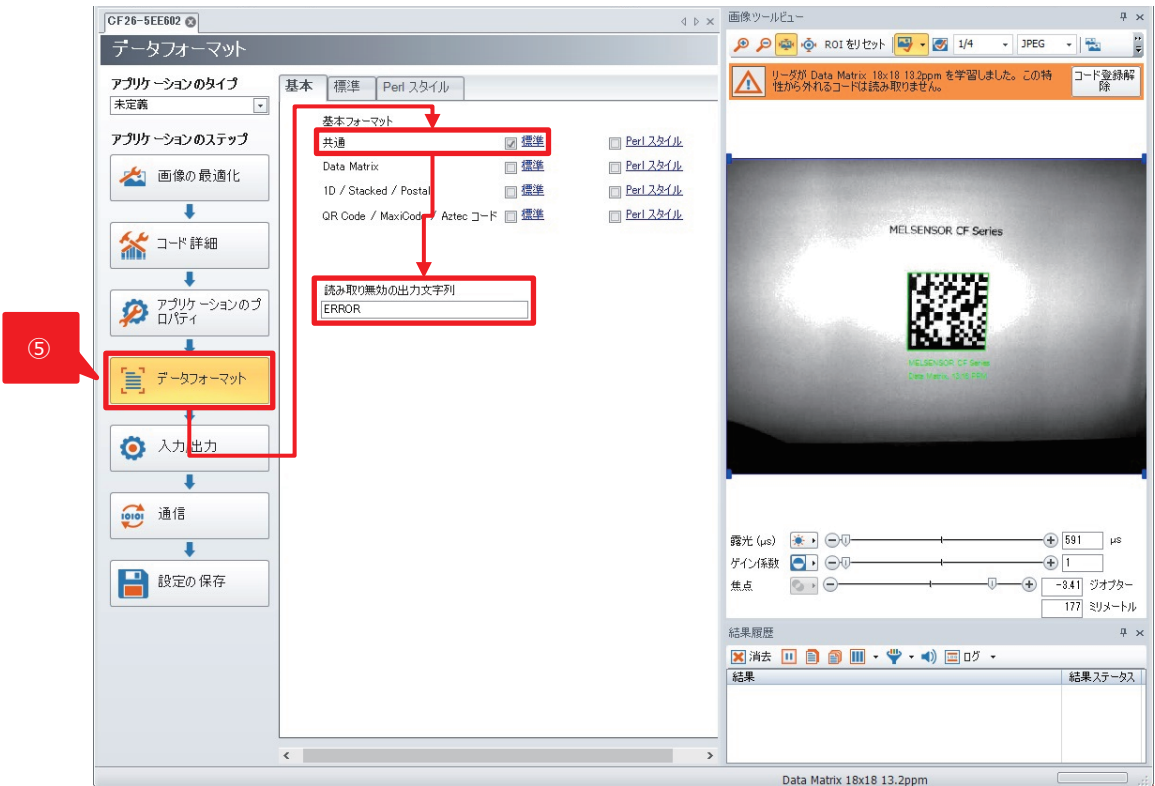

[データフォーマット]ボタンをクリックします。[基本]タブを選択し次のように設定します。

[共通]-[標準]∶☑ [読み取り無効の出力文字列]: ERROR

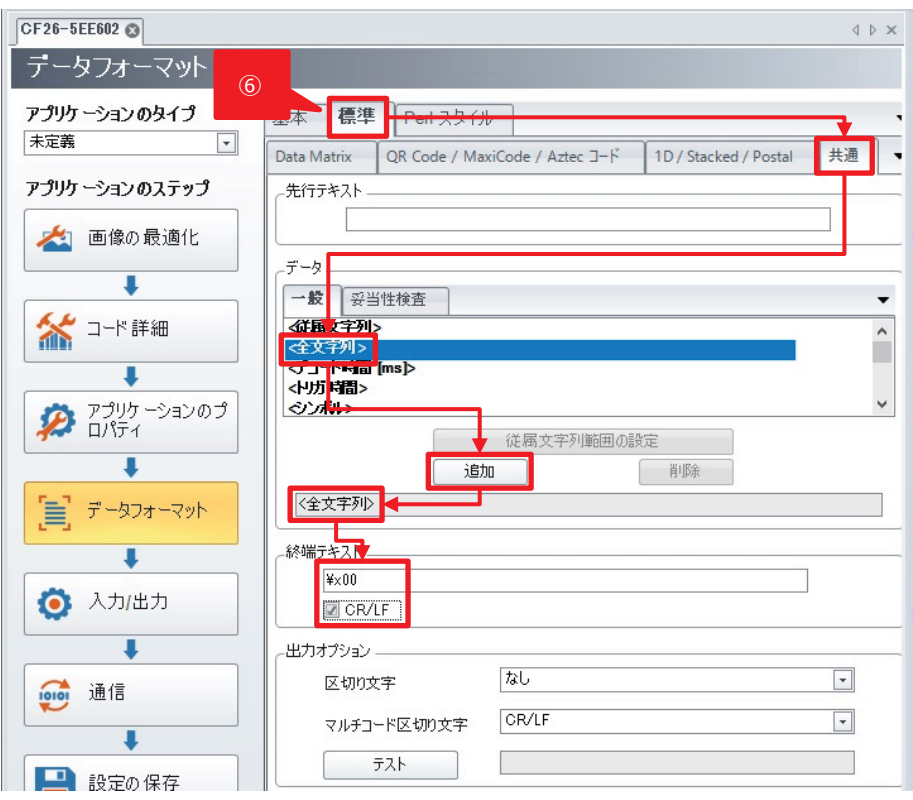

 [標準]-[共通]タブを選択し、データから[全文字列]を選択後、[追加]ボタンをクリックします。 [終端テキスト]には ¥x00、また CR/LF を☑します。

## <span id="page-11-0"></span>3.2 **SLMP スキャナ設定**

GOT と SLMP スキャナ通信を行うための設定を行います。

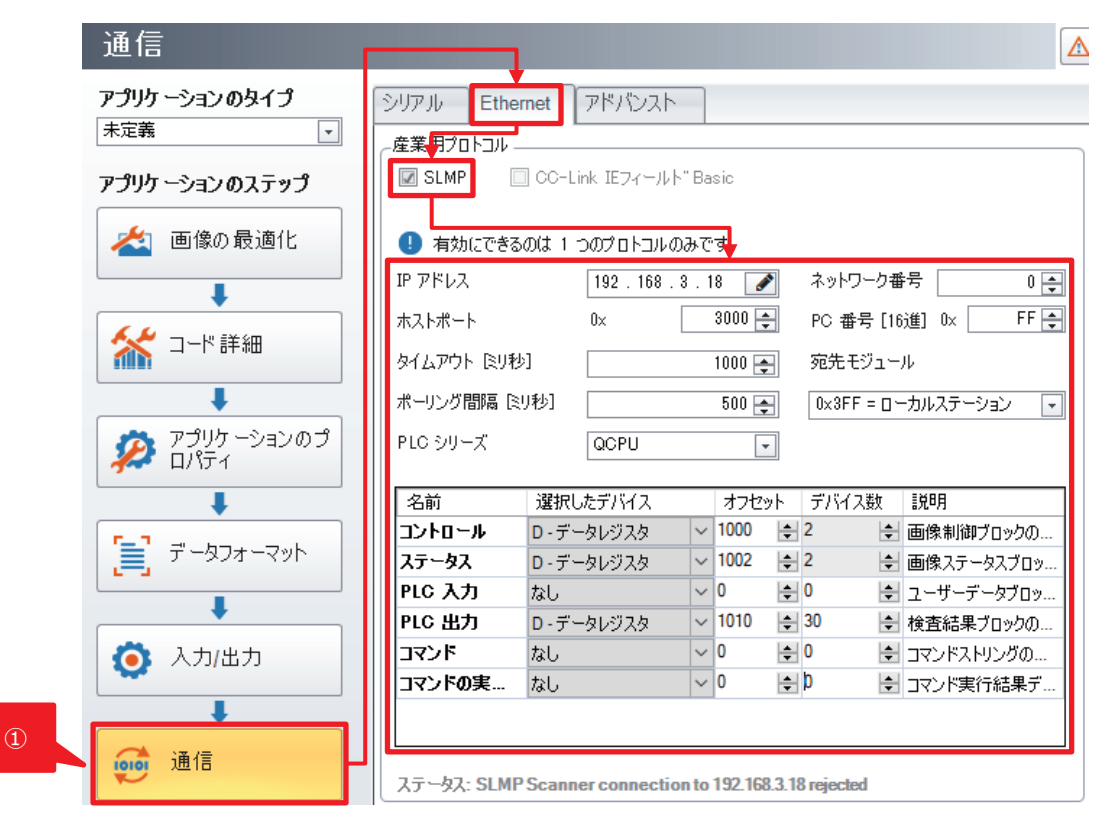

① [通信]ボタンをクリックします。[Ethernet]タブ[産業用プロトコル]から[SLMP]を選択します。

SLMP 選択後に示される項目について次のように設定します。

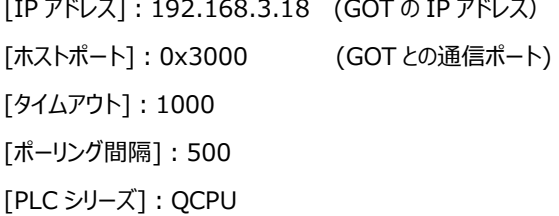

[ネットワーク番号]:0 [PC 番号]:0xFF [宛先モジュール]:0x3FF=ローカルステーション

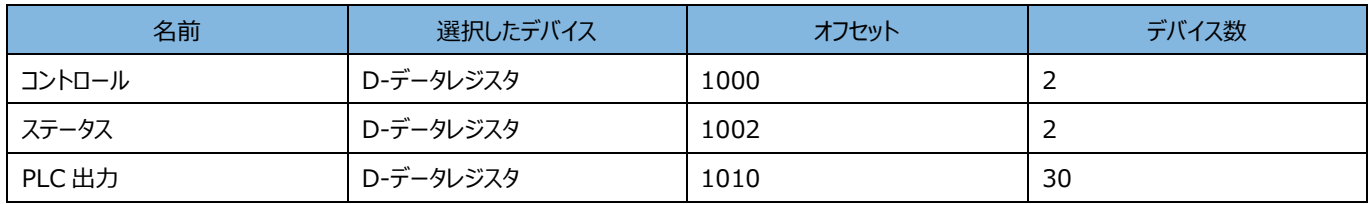

デバイスの詳細内容については関連マニュアルの「DataMan 通信およびプログラミングガイド」資料をご参照ください。

(DataMan Setup Tool からは[ヘルプ]メニューより[コミュニケーション&プログラミング]から資料を開くことができます。)

## <span id="page-12-0"></span>3.3 **GOT への画像保存設定**

コードリーダから GOT の SD カードへ画像を保存する設定を行います。

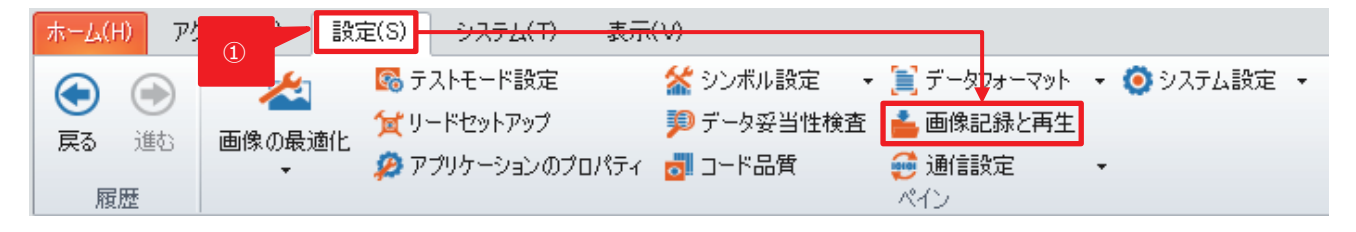

① [設定]タブより[画像記録と再生]を選択します

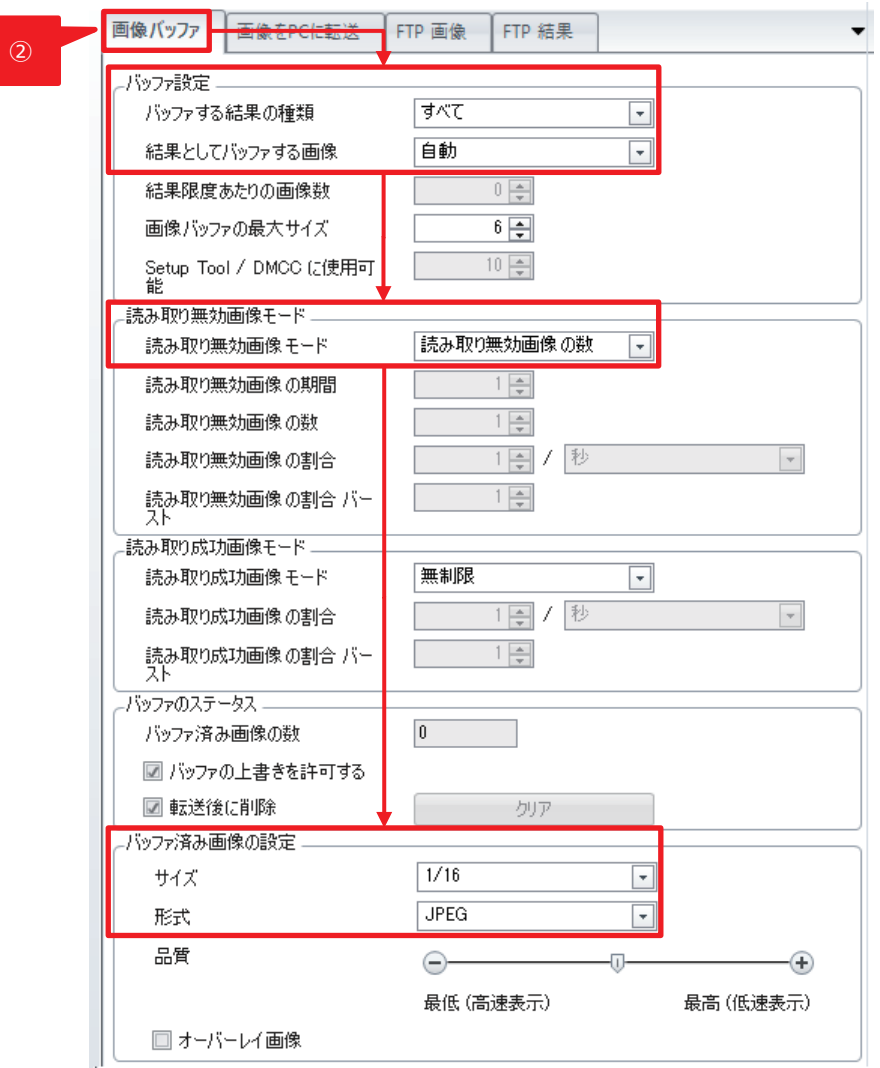

② [画像バッファ]タブを選択し、次のように設定します。 [バッファする結果の種類]: すべて [結果としてバッファする画像]: 自動 [読み取り無効画像モード]: 読み取り無効画像の数 [サイズ]︓1/16 [形式]: JPEG

・画像サイズは GOT の画面サイズ、解像度に合わせて、設定してください。ビジョンセンサから転送する画像が、GOT の画面サイズより大きい場合、 画面サイズに納まらない箇所は表示されません。

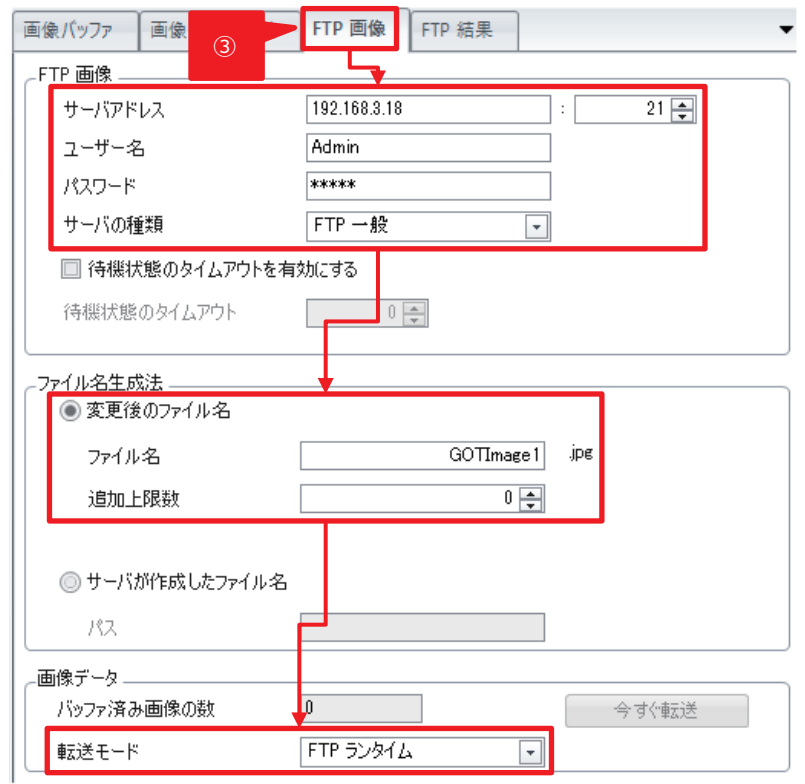

③ [FTP 画像]タブを選択し、次のように設定します。

<span id="page-13-0"></span>(GOT へログインするユーザー名、パスワードを設定します。) サーバアドレス: 192.168.3.18 : 21 (GOT の IP アドレス、ポートを設定します。) ユーザー名: Admin パスワード︓Admin サーバの種類: FTP 一般 ファイル名: GOTImage1 追加上限数: 0 転送モード : FTP ランタイム

#### **注 記**

GOT と FTP 通信する場合、GOT のポート番号は[21]を設定してください。[21]以外の番号を設定すると、GOT と通信できません。

# <span id="page-14-1"></span>4 **GOT の設定**

GT Designer3 で GOT の設定を行います。本マニュアルでは GT2708-VTBA を例として説明します。本例を基に、GT25 シリーズ、GT21 シ リーズの設定が可能です。ただし、GT21 シリーズでは画像表示部の作成方法が異なります。作成方法については関連マニュアルの「GOT 画像モ ニタガイド –FTP 偏-」を参照してください。

## <span id="page-14-0"></span>4.1 **プロジェクト作成**

GT Designer3 を起動して、作成します。

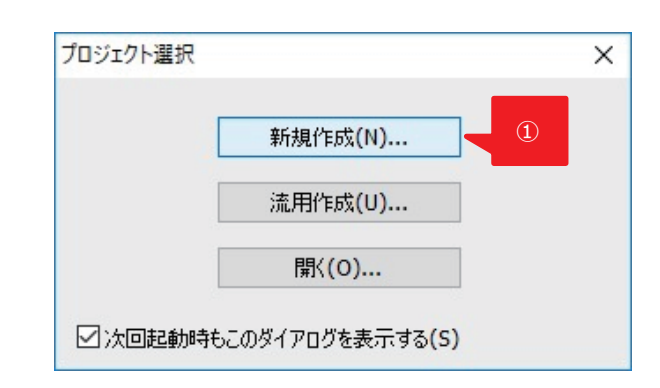

① [新規作成]をクリックします。

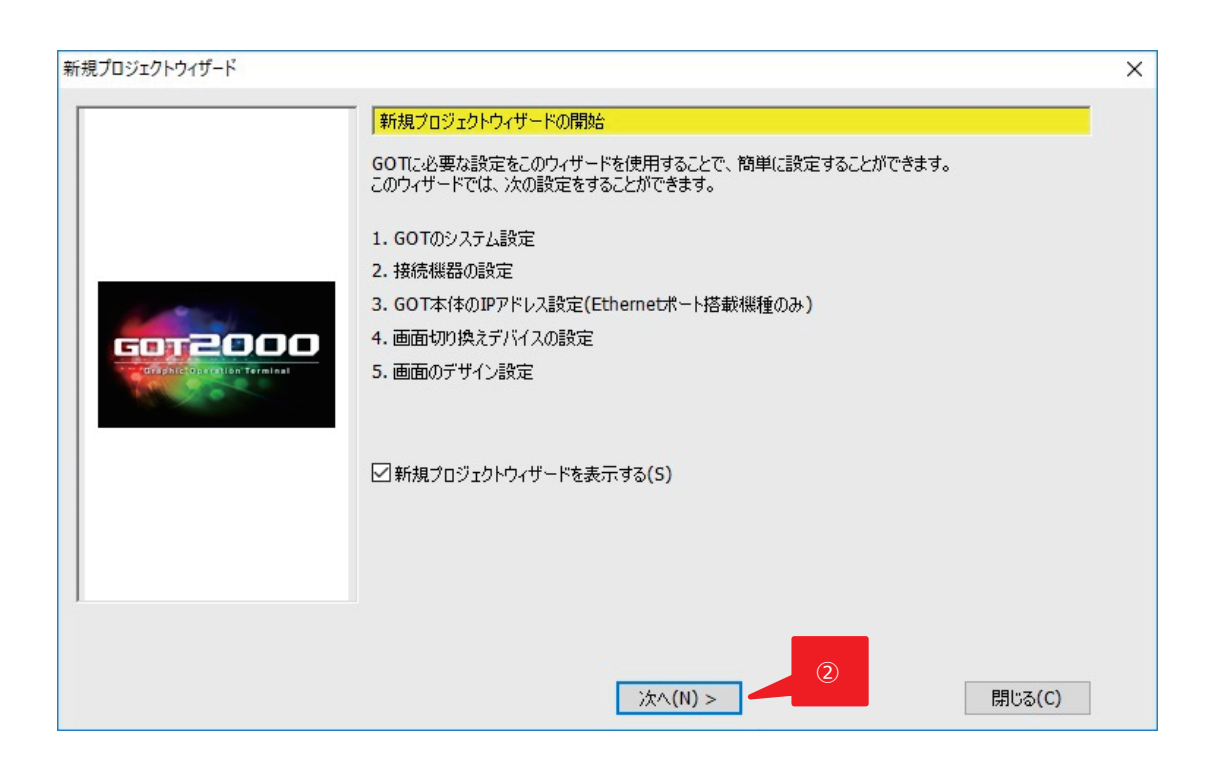

#### [次へ]をクリックします。

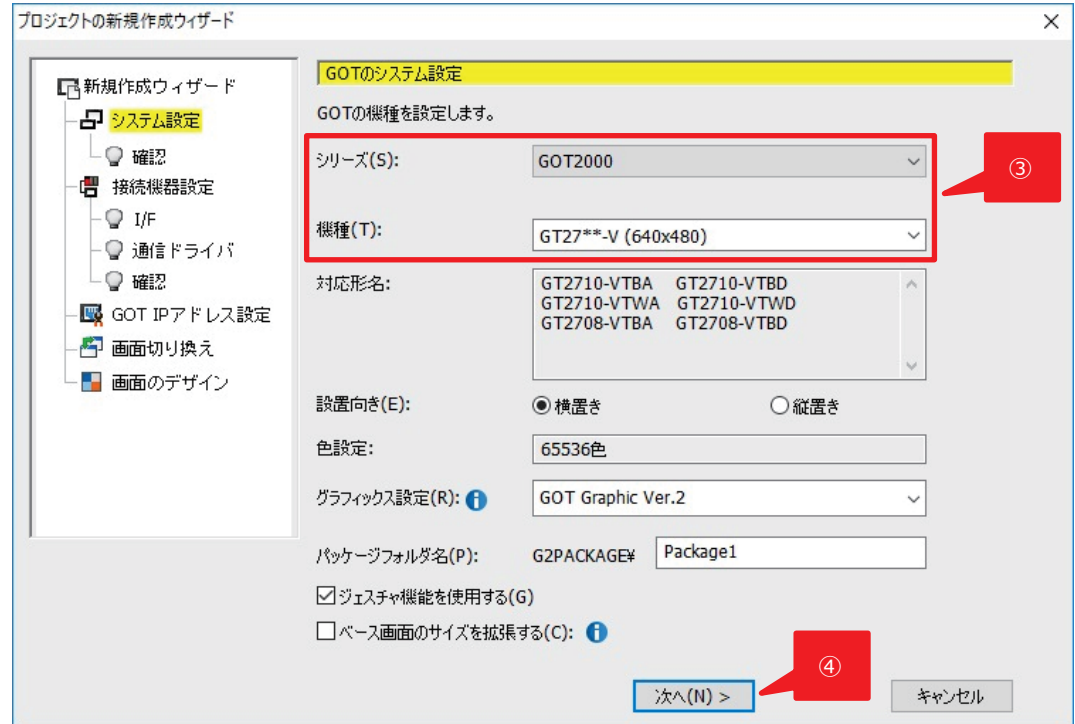

- 今回は GT2708-VTBA を使用するため、[シリーズ]、[機種]を次のように設定します。
	- シリーズ: GOT2000

機種: GT27\*\*-V(640x480)

[次へ]をクリックします。

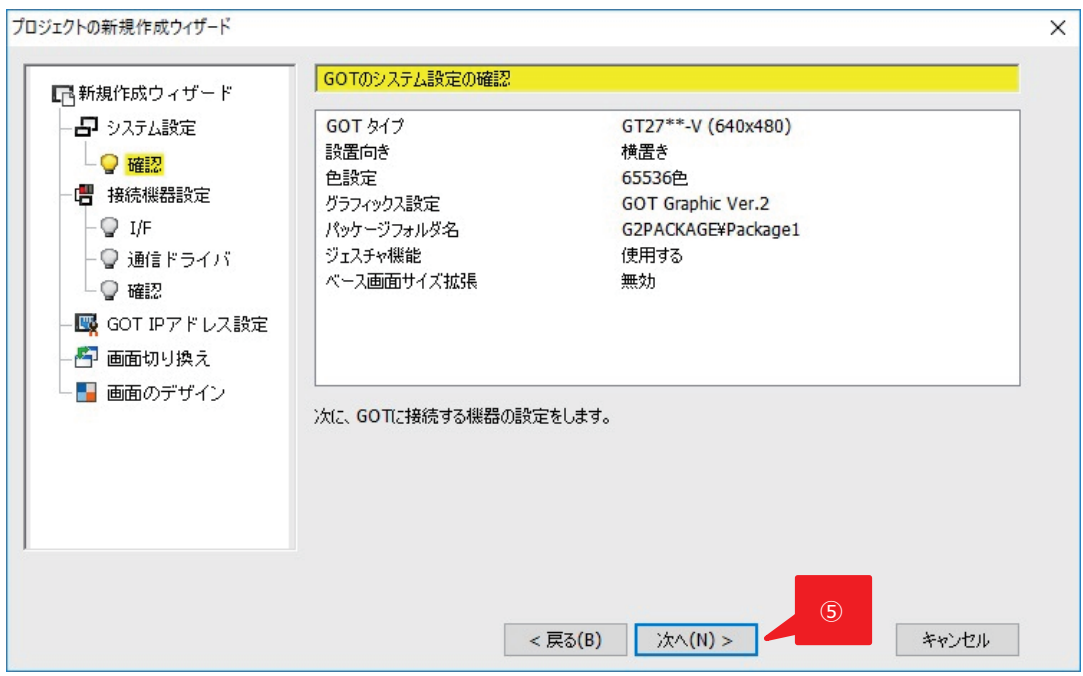

表示内容を確認後、[次へ]をクリックします。

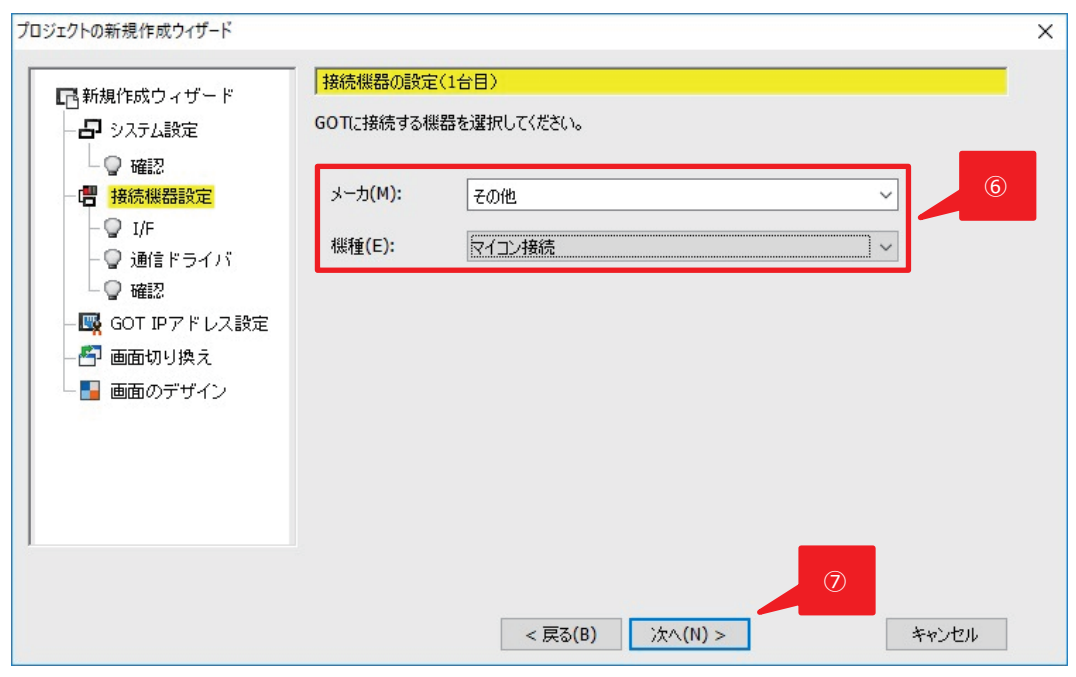

[メーカ]、[機種]を次のように設定します。

メーカ:その他

機種:マイコン接続

[次へ]をクリックします。

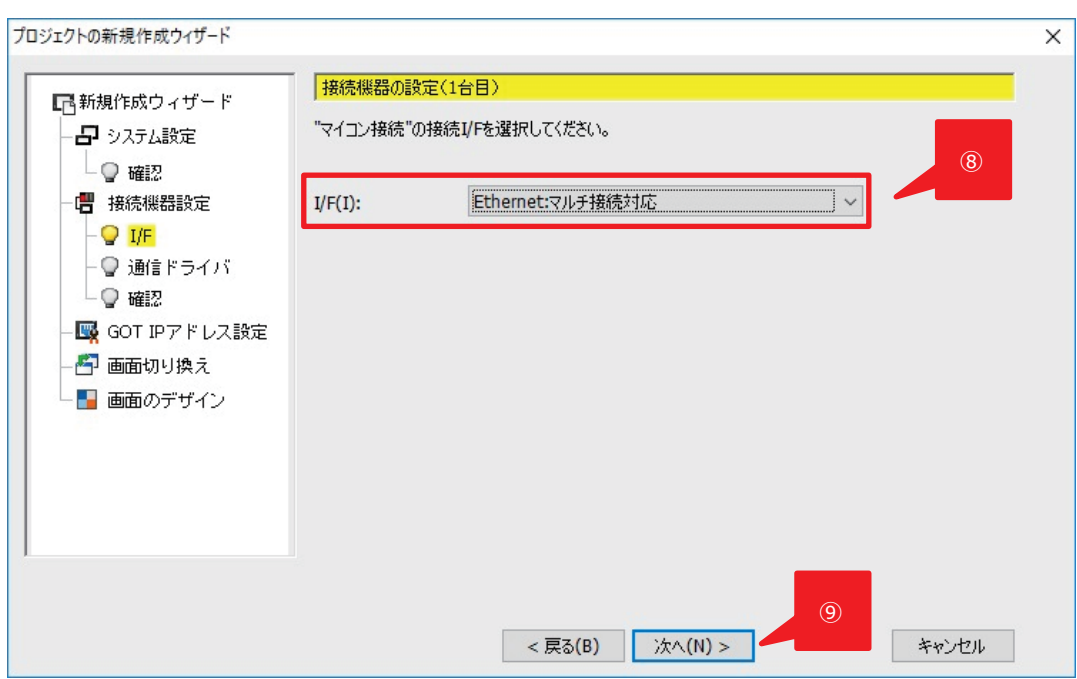

[I/F]に[Ethernet マルチ接続対応]を選択します。

#### [次へ]をクリックします。

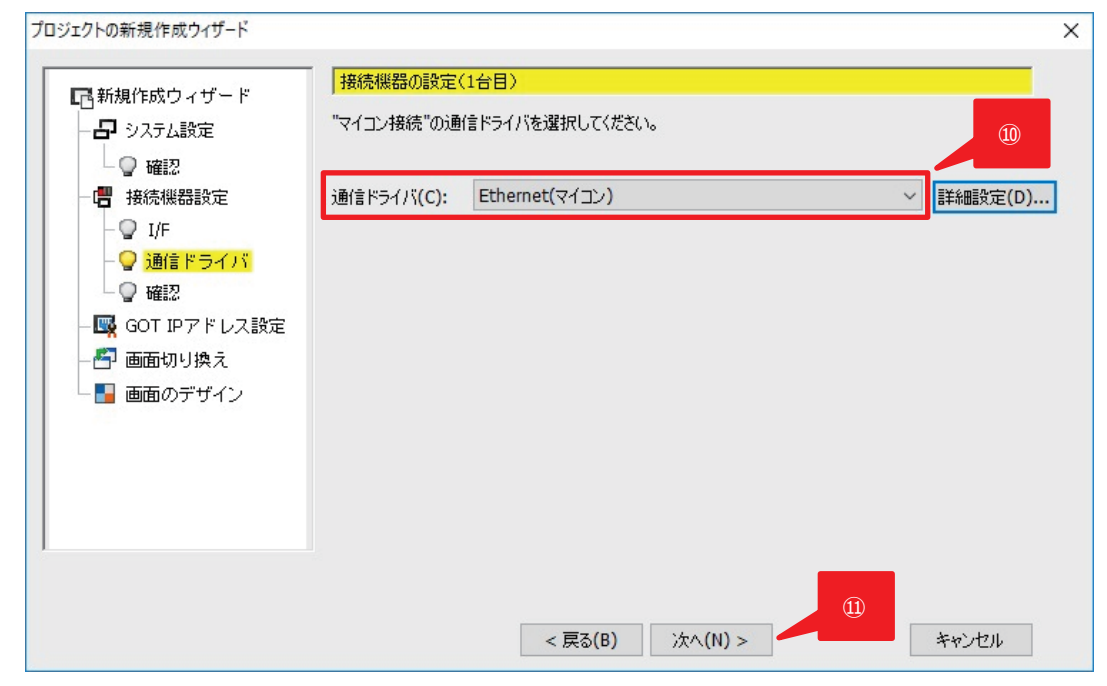

- [通信ドライバ]に[Ethernet(マイコン)]を選択します。
- [次へ]をクリックします。

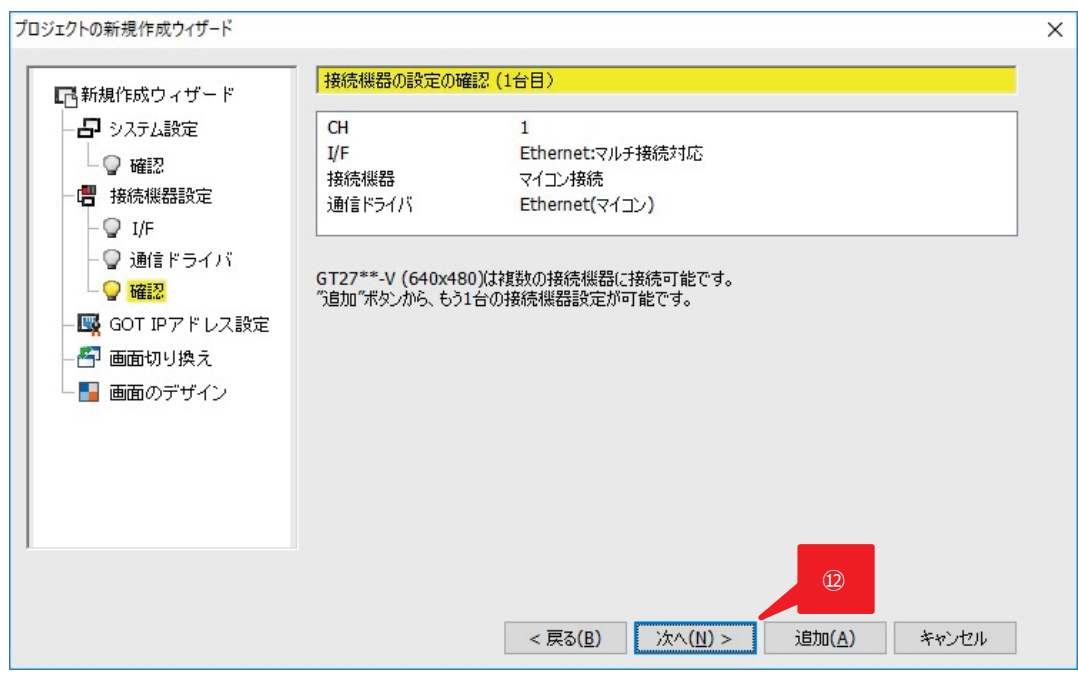

表示内容を確認後、[次へ]をクリックします。

**Point**

マイコン接続(Ethernet)とは, パソコン, マイコンボード, シーケンサなどを GOT と Ethernet で接続し, GOT の仮想デバイスにデータの書 き込み/読み出しなどを行う機能です。

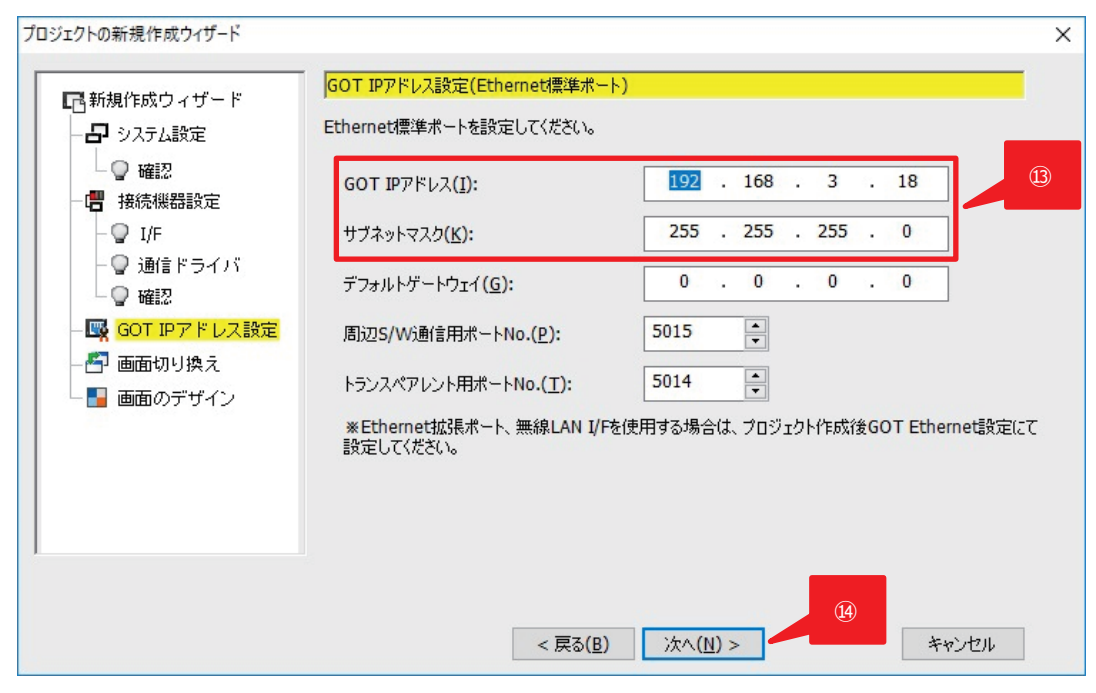

[GOT の IP アドレス]、[サブネットマスク]を設定します。今回は次のように設定します。

GOT IP アドレス:192.168.3.18 サブネットマスク:255.255.255.0

[次へ]をクリックします。

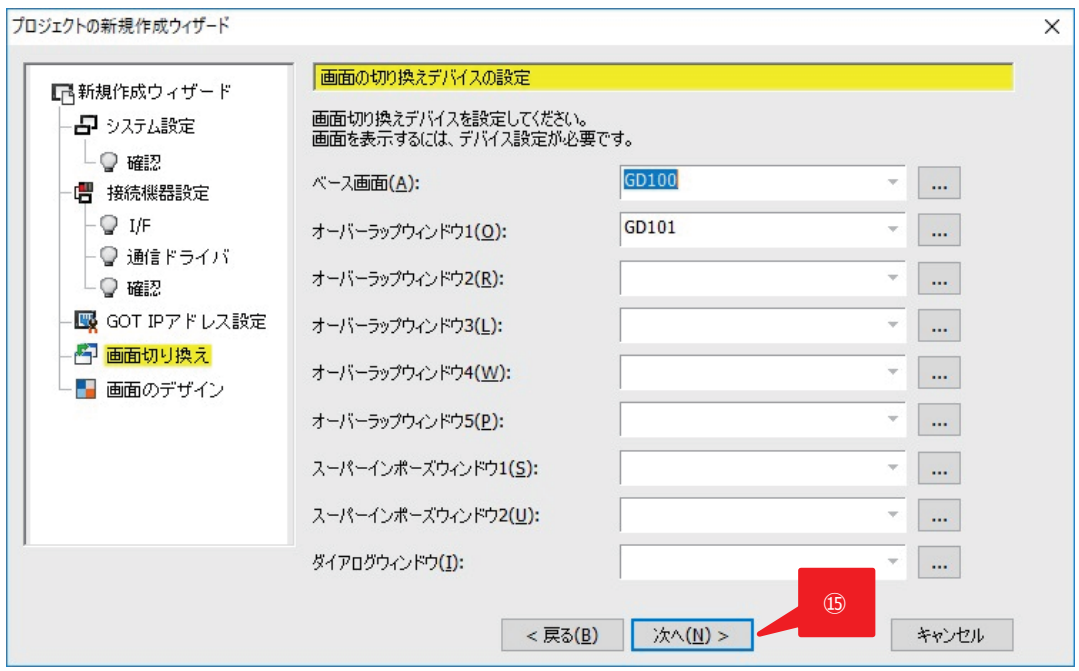

#### [次へ]をクリックします。

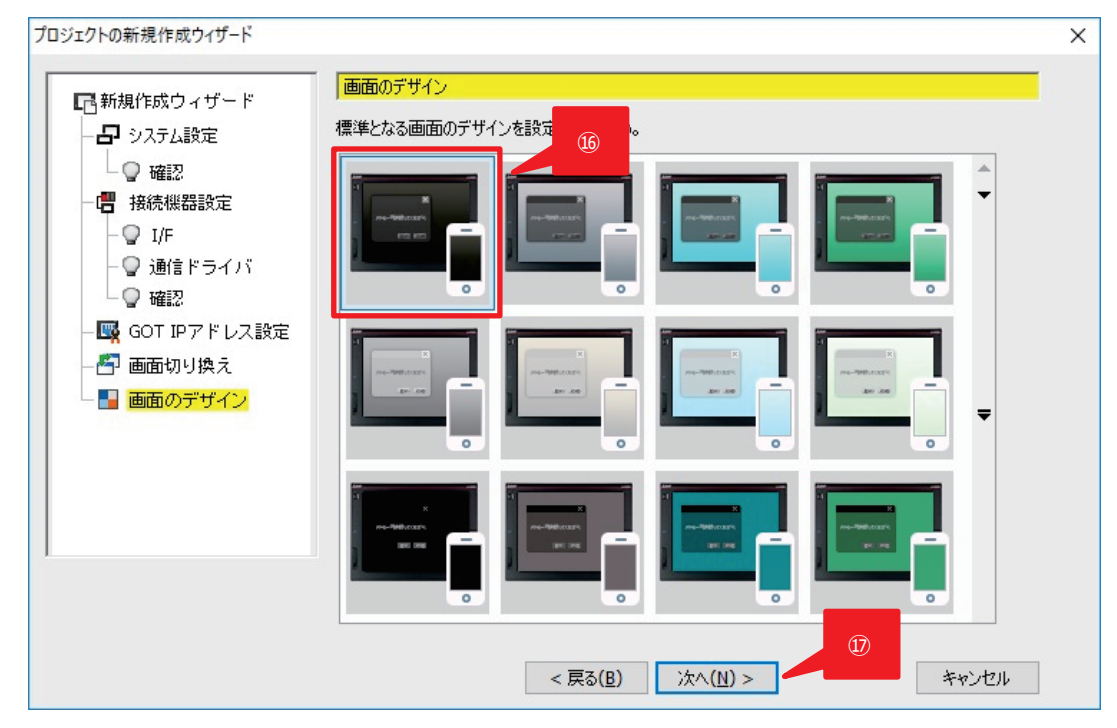

- [ベーシック 黒]を選択します。
- [次へ]をクリックします。

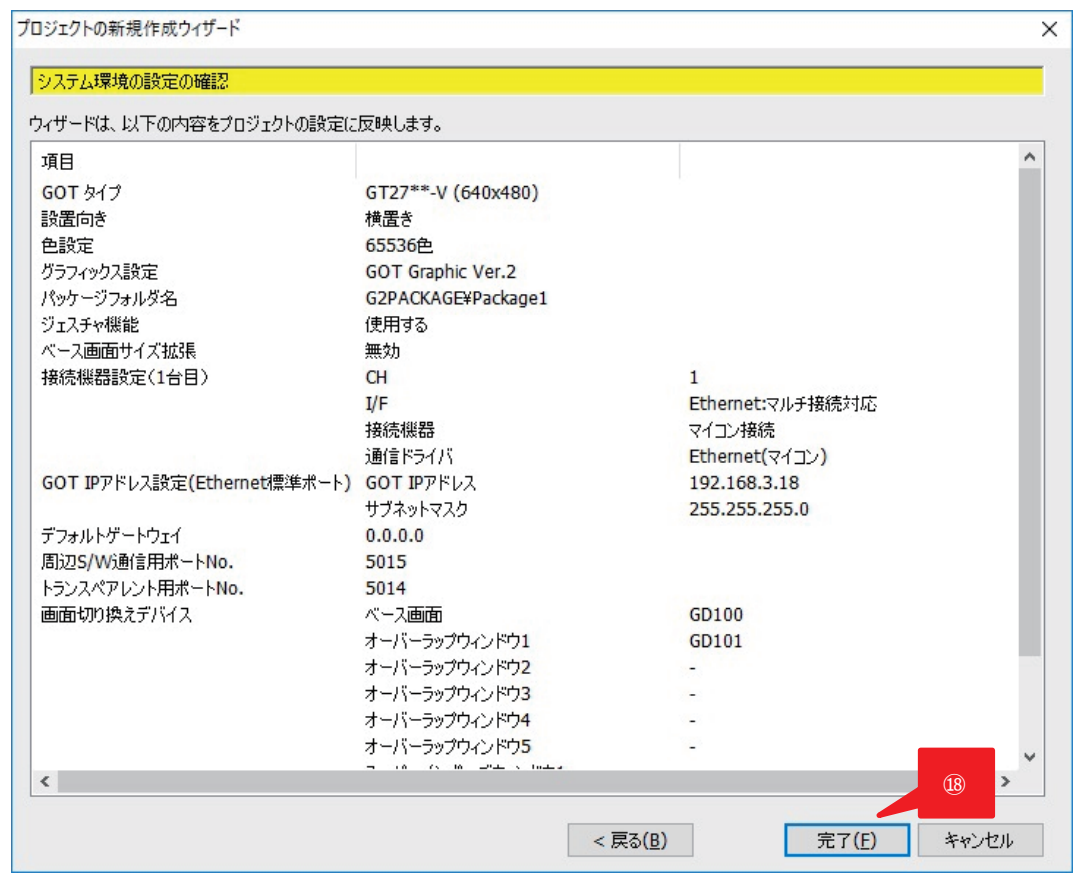

設定内容を確認後、[完了]をクリックします。

## <span id="page-20-0"></span>4.2 **FTP の設定**

GOT の FTP サーバ機能を設定します。

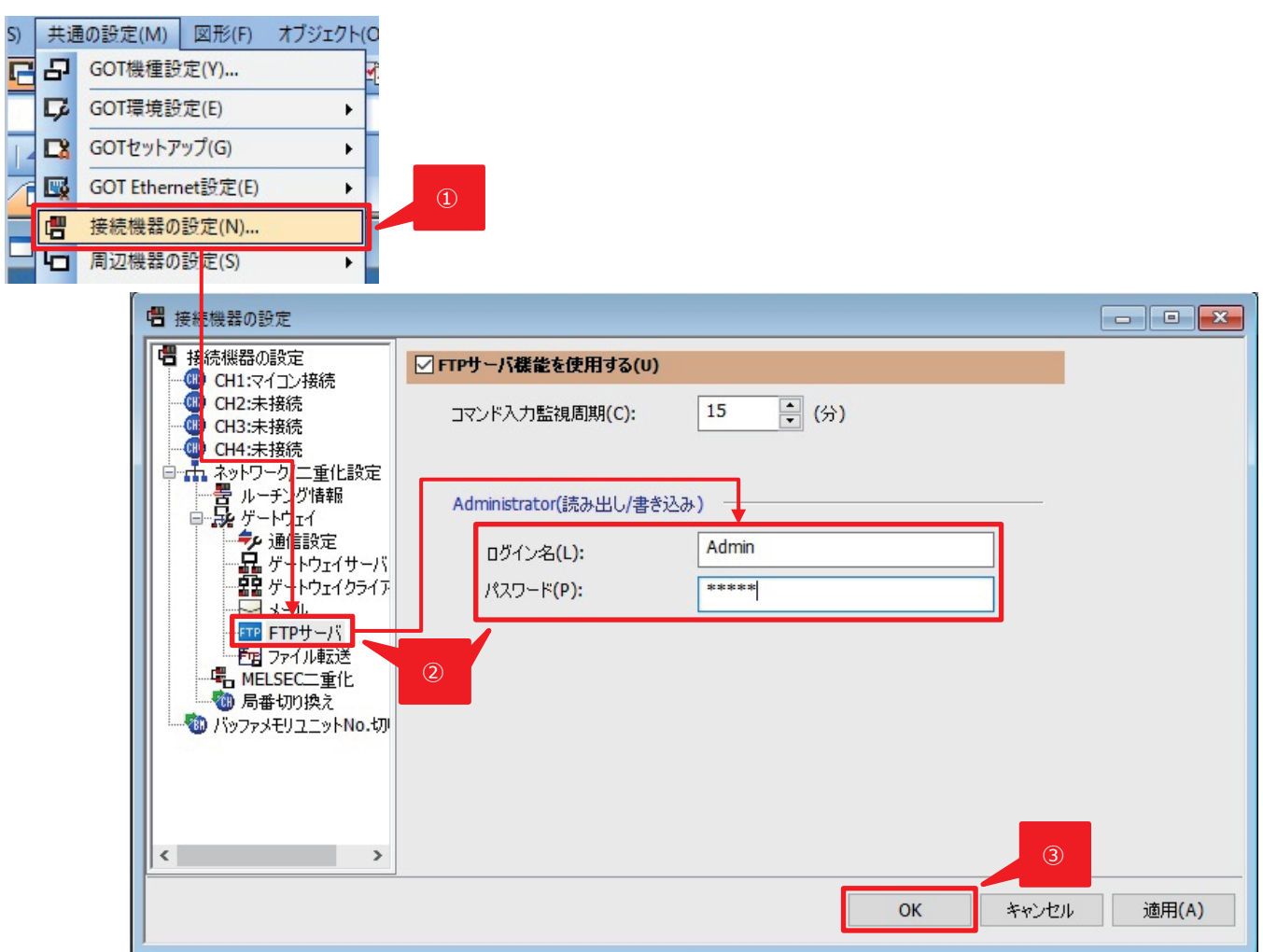

- ① [共通の設定]-[接続機器の設定]を選択します。
- ② [FTP サーバ]を選択し、FTP サーバへの[ログイン名]、[パスワード]を設定します。今回は次のように設定します。

ログイン名:Admin パスワード:Admin

3.3 3のコードリーダ側に設定した内容と同内容を設定します。

③ [OK]をクリックします。

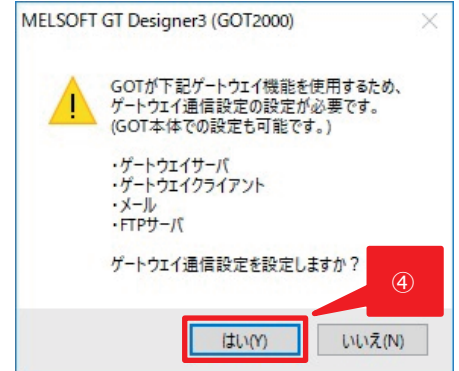

ゲートウェイ設定関連のダイアログが表示されるので [はい] をクリックします。

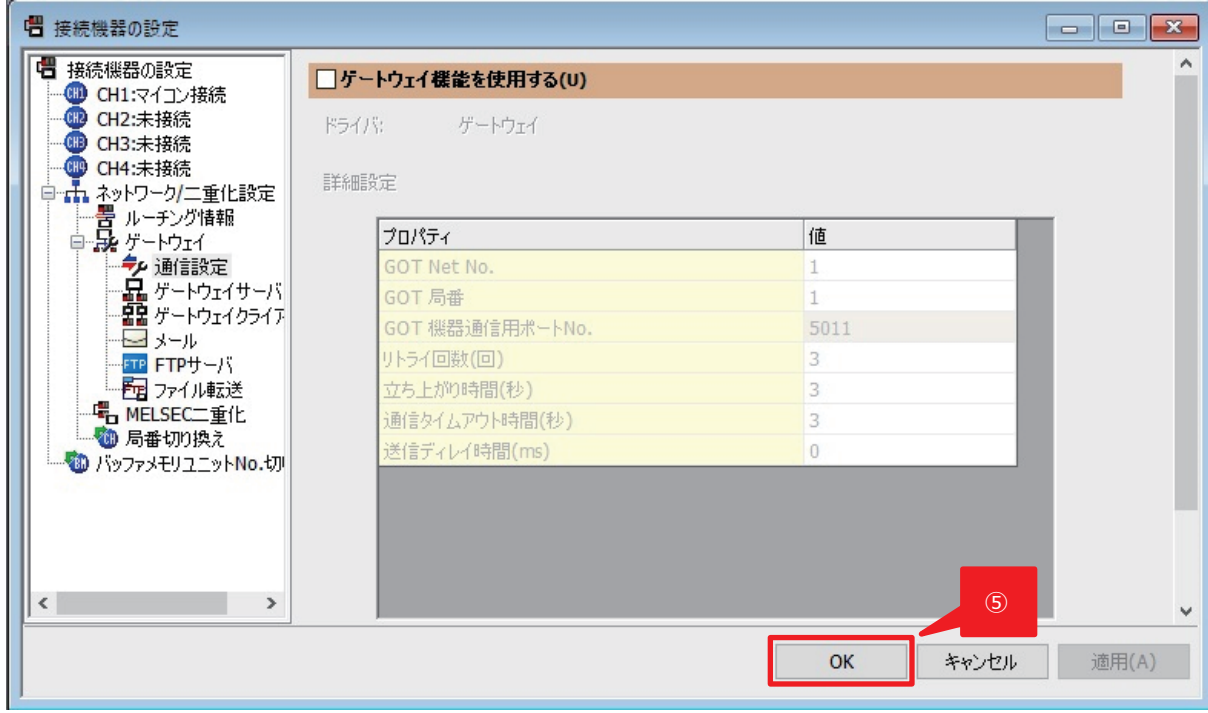

ゲートウェイ機能は必要ないため、チェックを入れずに[OK]をクリックします。

### <span id="page-22-0"></span>4.3 **接続機器設定**

コードリーダと接続するための設定を行います。

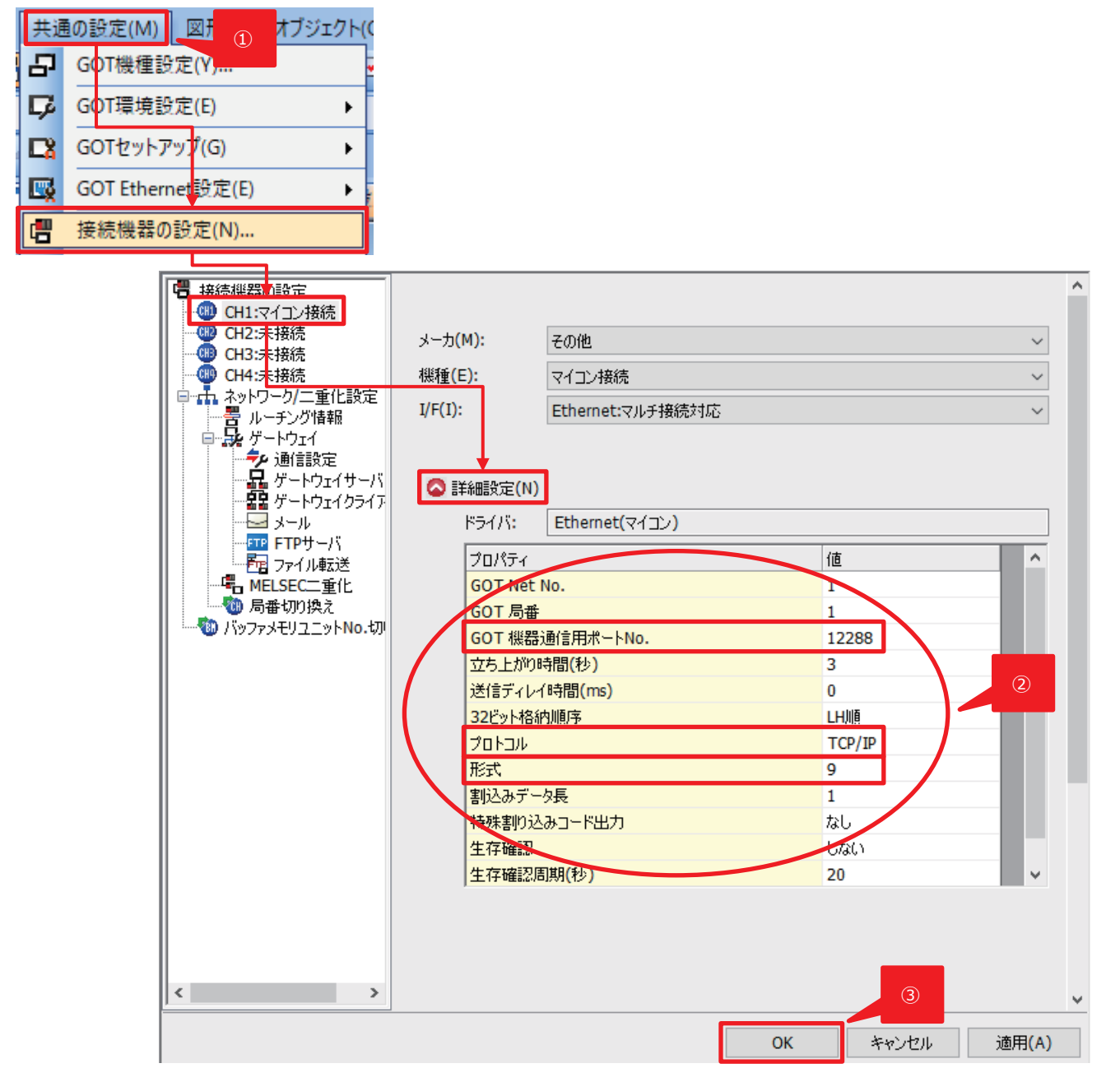

① [共通の設定]-[接続機器の設定]から[CH1:マイコン接続]-[詳細設定]を開きます。

② 初期設定から以下の 3 か所を変更します。

GOT 機器通信用ポート No.:12288 プロトコル:TCP/IP

形式:9

③ [OK]をクリックします。

**Point**

形式: 9は QnA 互換 3E フレームを意味します。

## <span id="page-23-0"></span>4.4 **画面作成時のポイント**

本項目では GOT 画面作成時のポイントに絞って記述します。

画面作成の詳細手順については、付 1.3 GOT [画面作成詳細手順を](#page-30-0)参照してください。

以下に作成画面を示しますが、作成する上でのポイントは主に 2 つです。

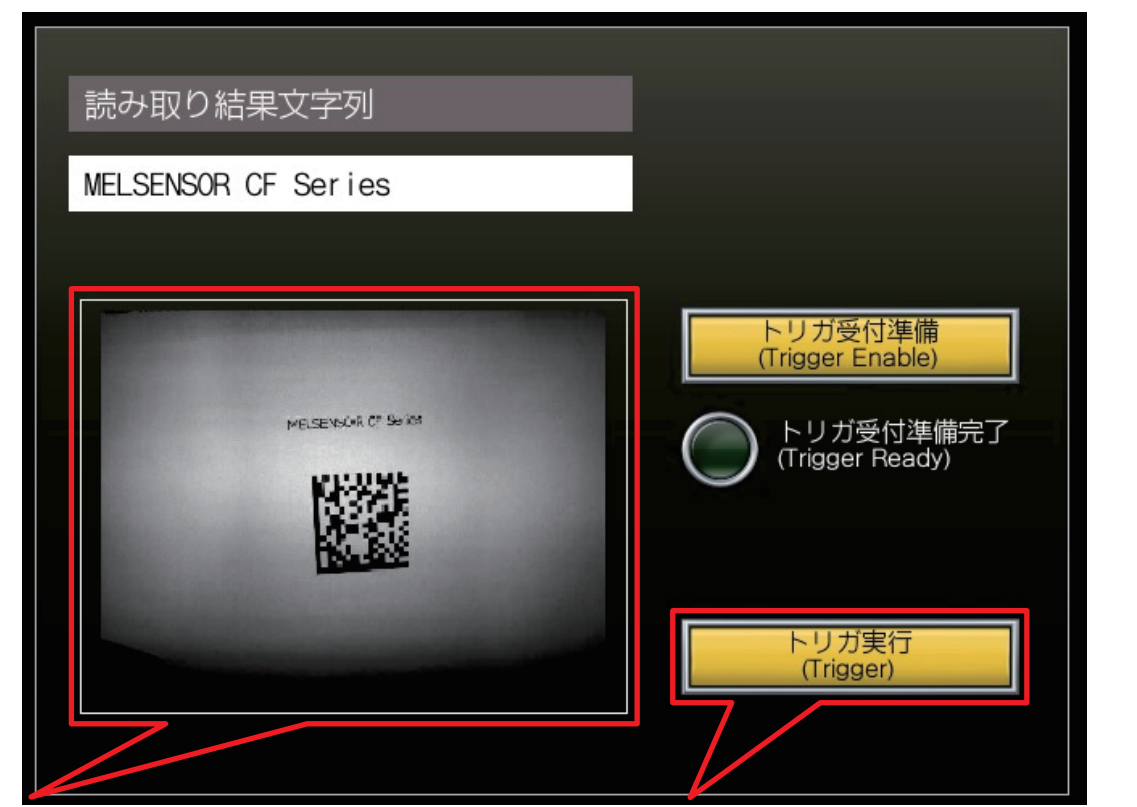

#### **Point1**

画像表示部:スクリプトを利用して実現します。

**Point2**

トリガ実行ボタン:複数ビットを確認し、トリガ入力ができる状態に遷移 後、ボタンを有効にします。

#### **Point1**

GOT の SD カードへ保存する画像のファイル名は、撮像する度に変わらないようにコードリーダ側で設定してください。

GOT 側ではこの同じファイル名の画像ファイルを一定間隔で画面に表示するようにスクリプトを記述します。

スクリプトは次の 1 行で実現可能です。

redraw\_object();

#### **Point2**

トリガ実行ボタンは、コードリーダがトリガを受けられる状態になって初めて有効になるよう設定を行います。 [動作条件] トリガ種別: 複数ビット条件、ビット数: 4、条件: AND デバイス設定: ランダム D1002.b0 ON D1002.b1 OFF D1000.b0 ON D1000.b1 OFF デバイスの内容については 3.2 SLMP [スキャナ設定を](#page-11-0)ご参照ください。

# <span id="page-25-0"></span>5 **動作確認**

GOT からコードリーダに対してトリガを入力し、結果を取得します。

#### ◆事前確認

事前確認として、GOT とコードリーダの通信が確立できているかを確認します。3.[コードリーダの設定、](#page-8-1)[4.GOT](#page-14-1) の設定を実施後、Setup Tool の アプリケーションステップ-[通信]-[Ethernet]タブより SLMP のステータスを確認します。

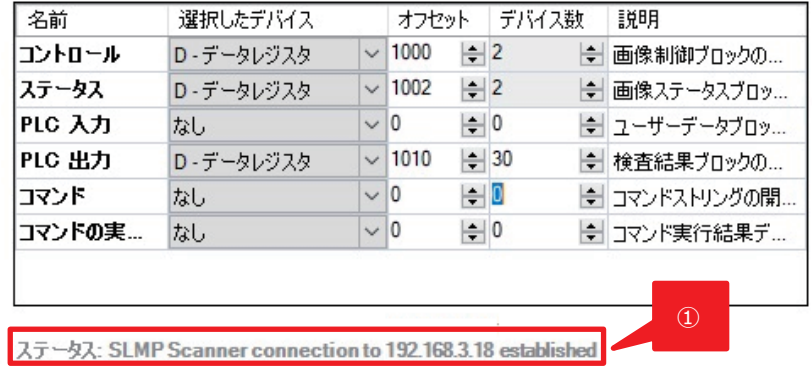

① ステータスが 「SLMP Scanner ~ **established」**となっていることを確認します**。**established になっていない場合は接続ができていませ んので、設定に間違いがないか確認してください。

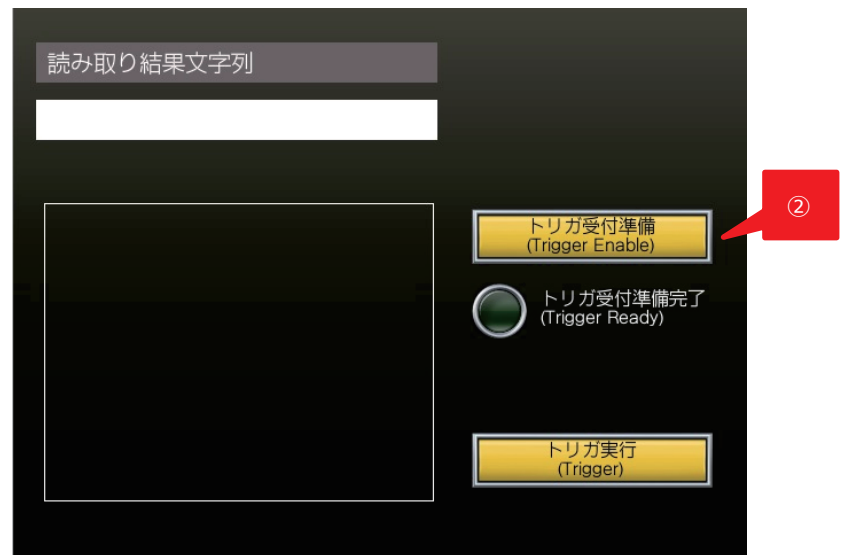

② [トリガ受付準備]ボタンをクリックします。

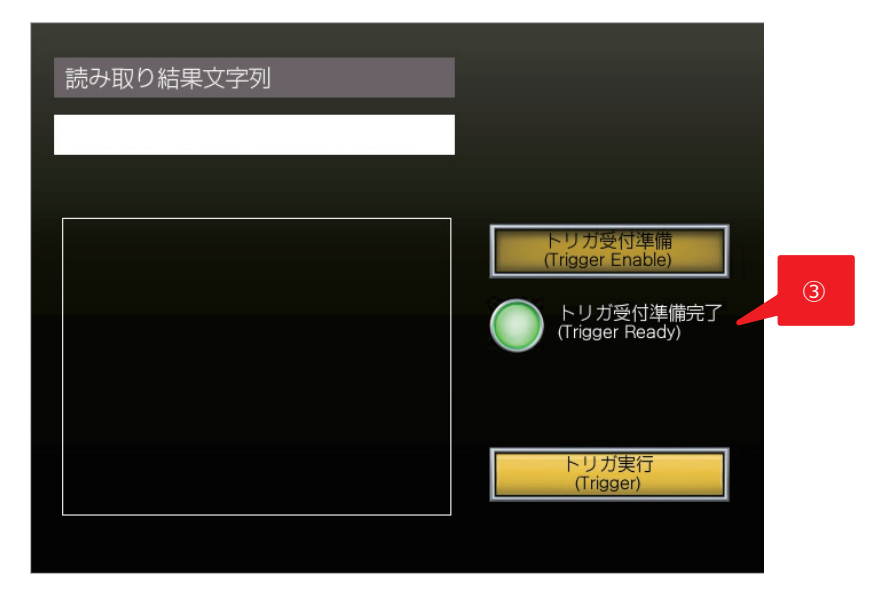

トリガ受付準備が完了すると[トリガ受付準備完了]ランプが点灯します。

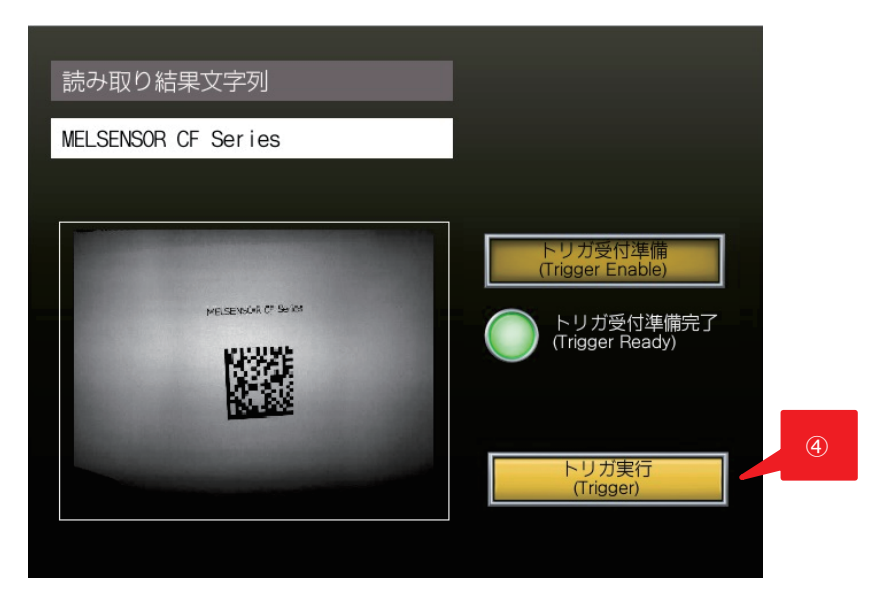

 [トリガ実行]ボタンをクリックすると、コードリーダがコード読み取りを実行し、取り込み画像、読み取り文字列が GOT 上に表示されます。 コードリーダがトリガ受付可能状態に遷移後、再度[トリガ実行ボタン]が押せるようになります。

<span id="page-27-1"></span>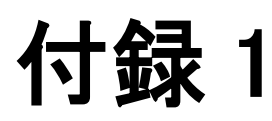

## <span id="page-27-0"></span>付 1.1 **読み取りコード**

本サンプルの動作確認時にご使用いただける Data Matrix コードを以下に示します。

MELSENSOR CF Series

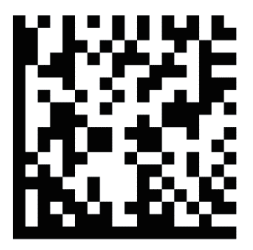

## <span id="page-28-0"></span>付 1.2 **GOT2000 対応一覧**

一覧表内の[FTP 対応]-[可否]項目が[×] (灰色網掛け部)の機種は FTP 転送機能に対応しておりません。

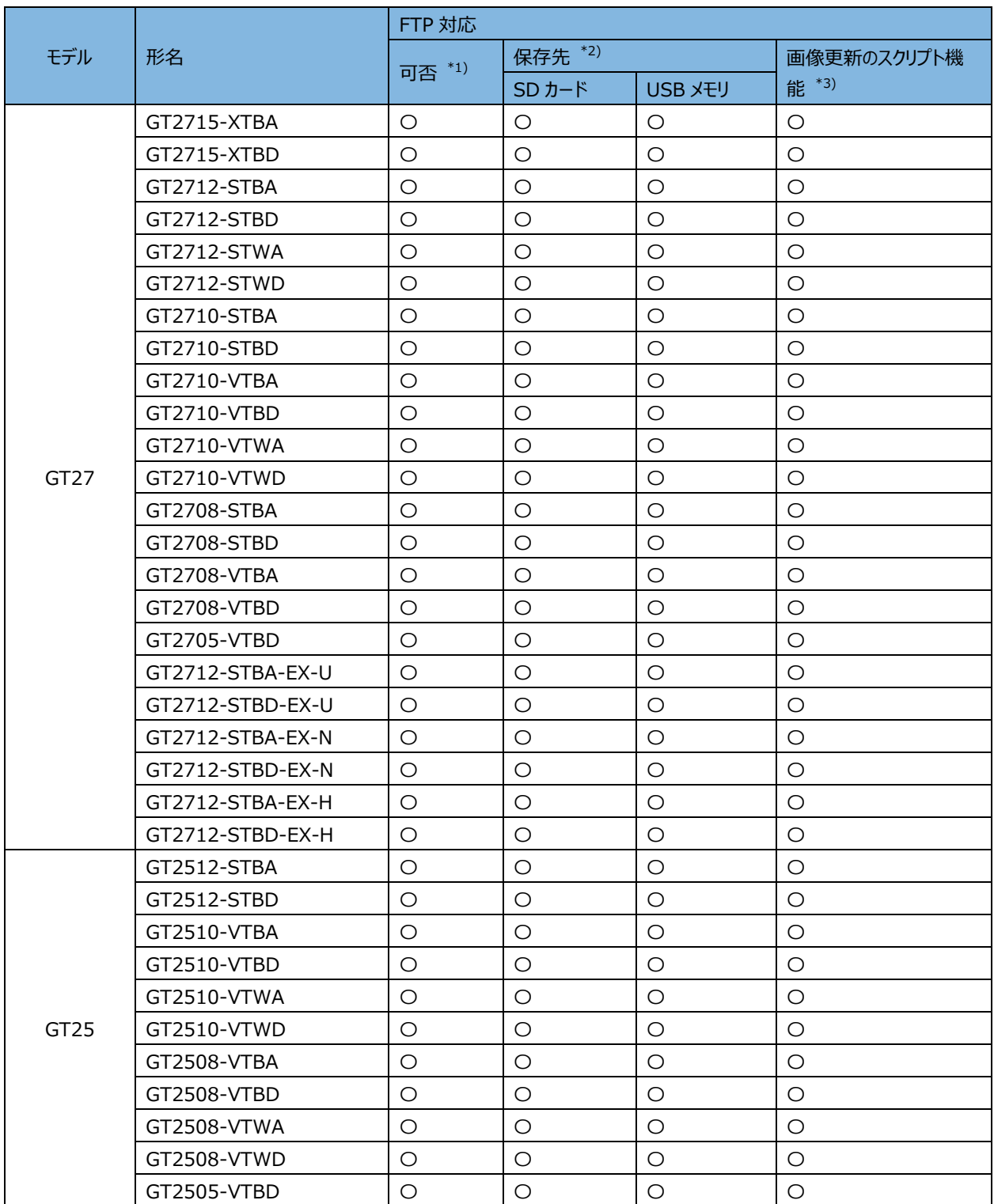

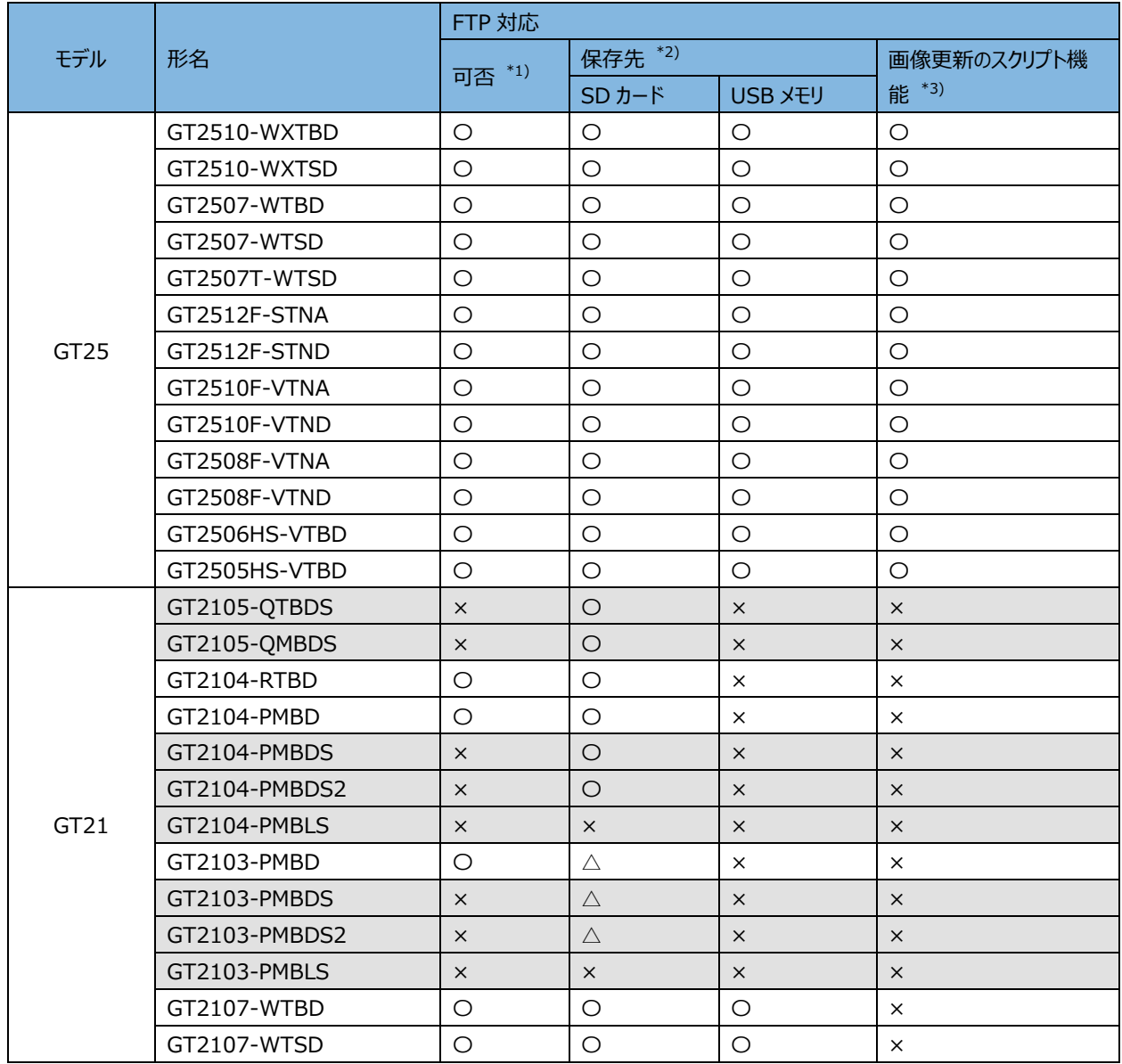

\*1) 〇:転送可能、×:転送不可

\*2) 〇:保存可能、×:保存不可、△:オプションの GT21-03SDCD が必要

\*3) 〇:有、×:無

## <span id="page-30-0"></span>付 1.3 **GOT 画面作成詳細手順**

GOT 画面作成の詳細手順を示します。

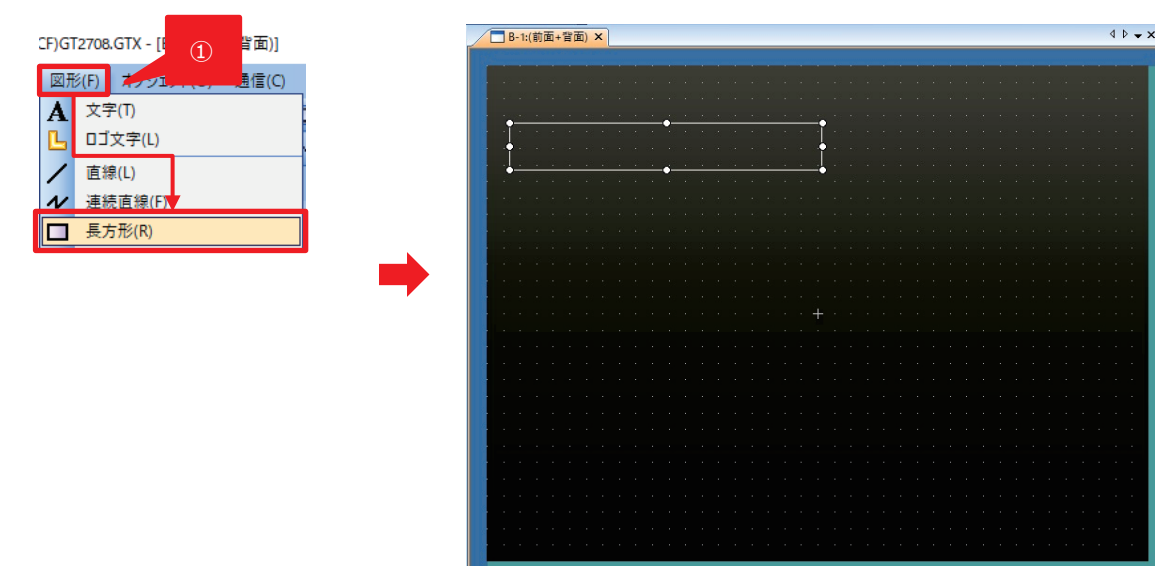

① [図形]-[長方形]を選択後、マウスで任意の大きさの長方形を画面に追加します。

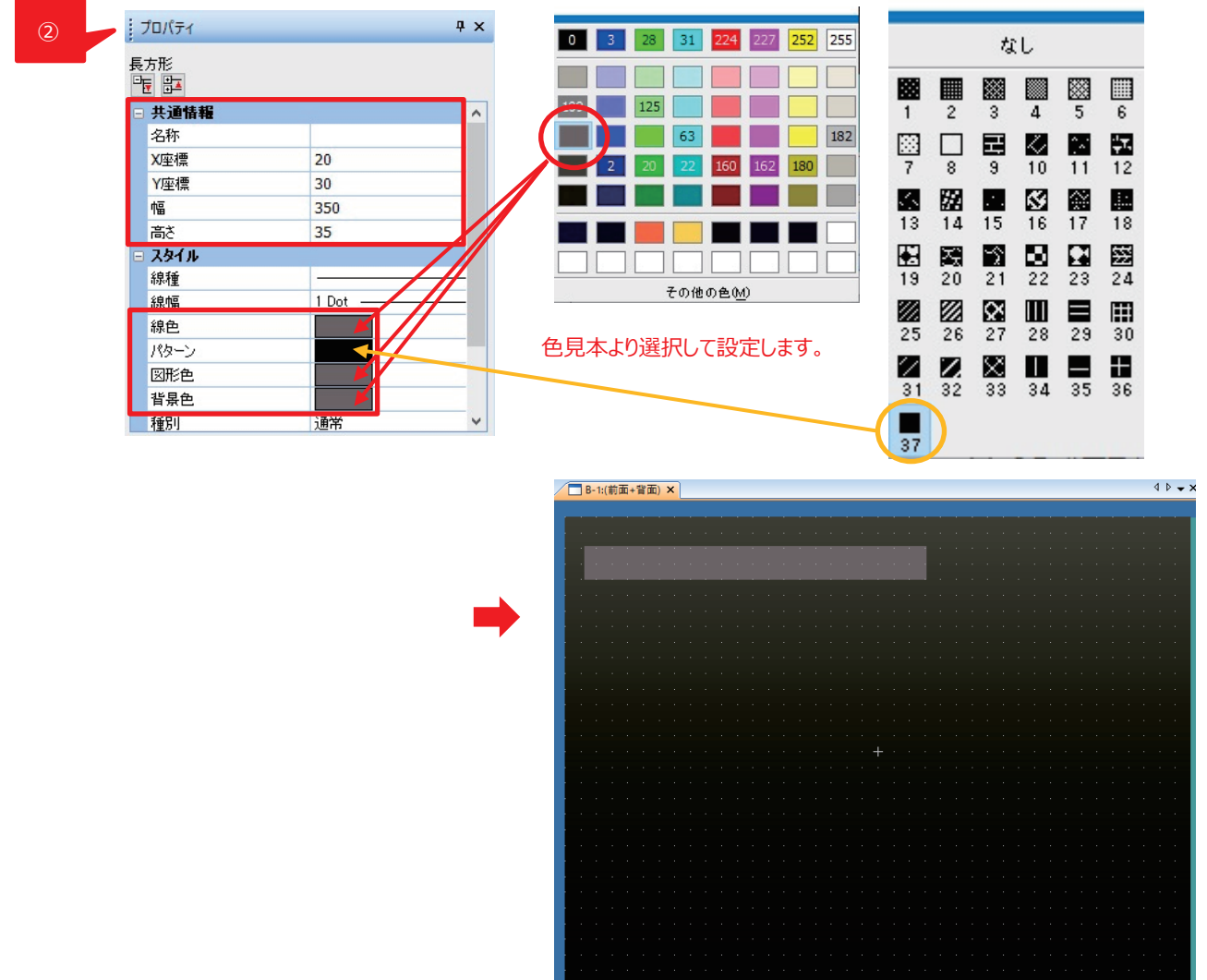

② 画面左下の長方形プロパティで次のように設定します。

X 座標、Y 座標、幅、高さ:20、30、350、35

また、線色、パターン、図形色、背景色については上記のように色を選択します。

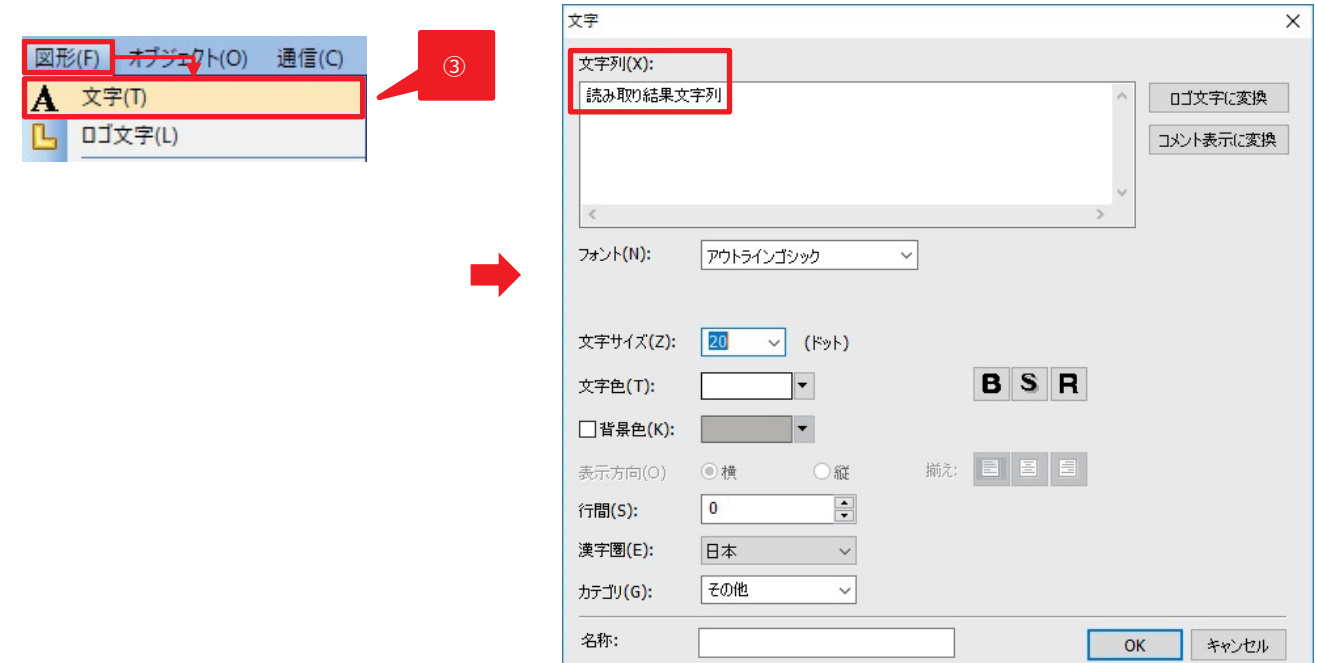

③ [図形]-[文字]を選択画面上でマウスクリックし、表示されるダイアログで次のように設定します。

[文字列]:読み取り結果文字列を設定します。

[文字サイズ]:20

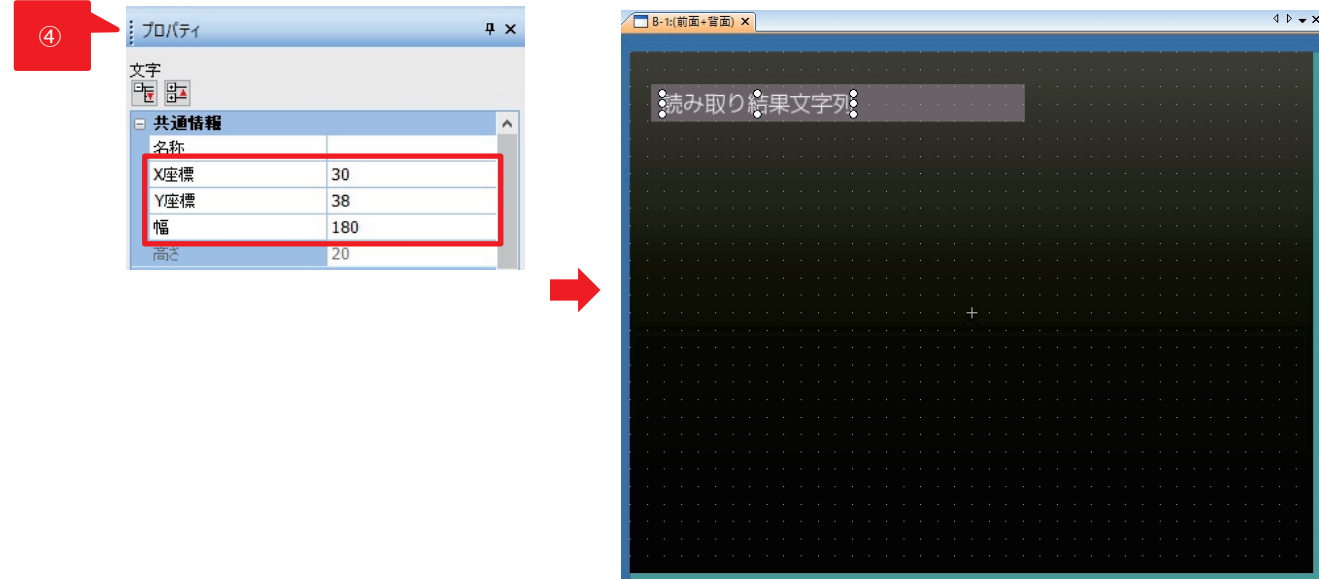

④ 画面左下の文字プロパティで次のように設定します。

X 座標、Y 座標、幅:30、38、180

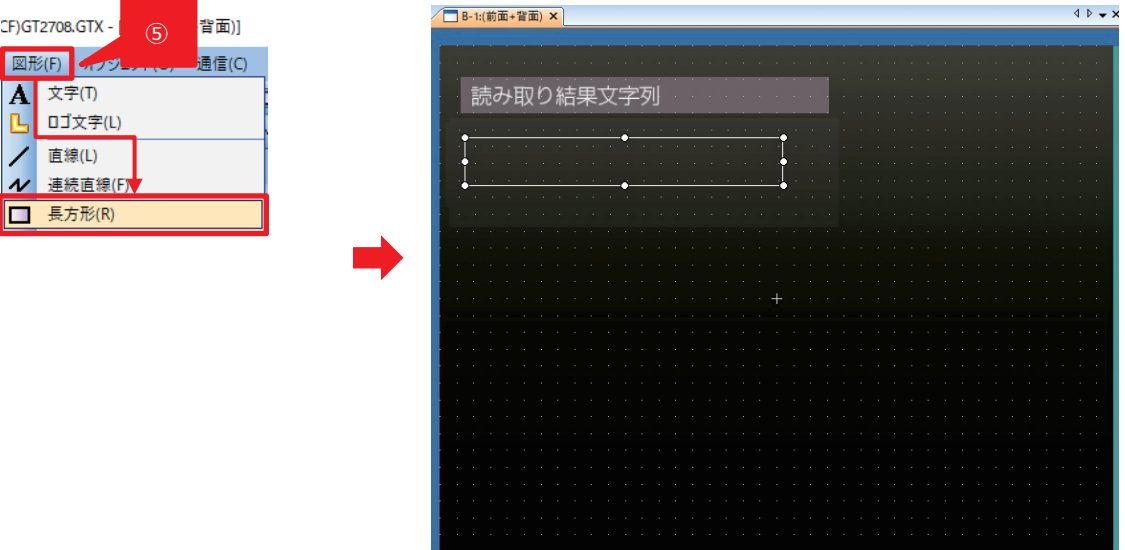

[図形]-[長方形]を選択後、マウスで任意の大きさの長方形を画面に追加します。

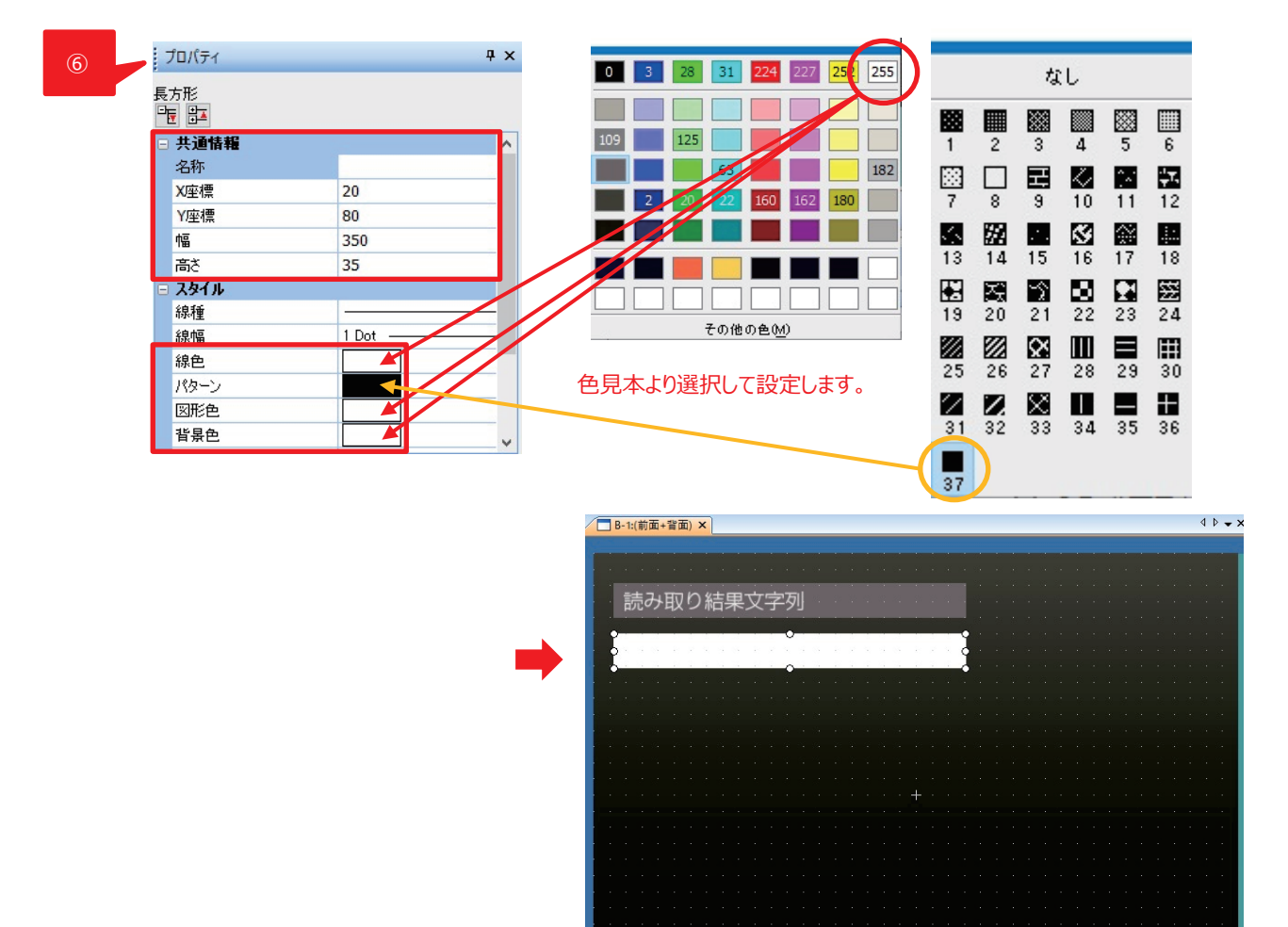

画面左下の長方形プロパティで次のように設定します。

X 座標、Y 座標、幅、高さ:20、80、350、35

また、線色、パターン、図形色、背景色については上記のように色を選択します。

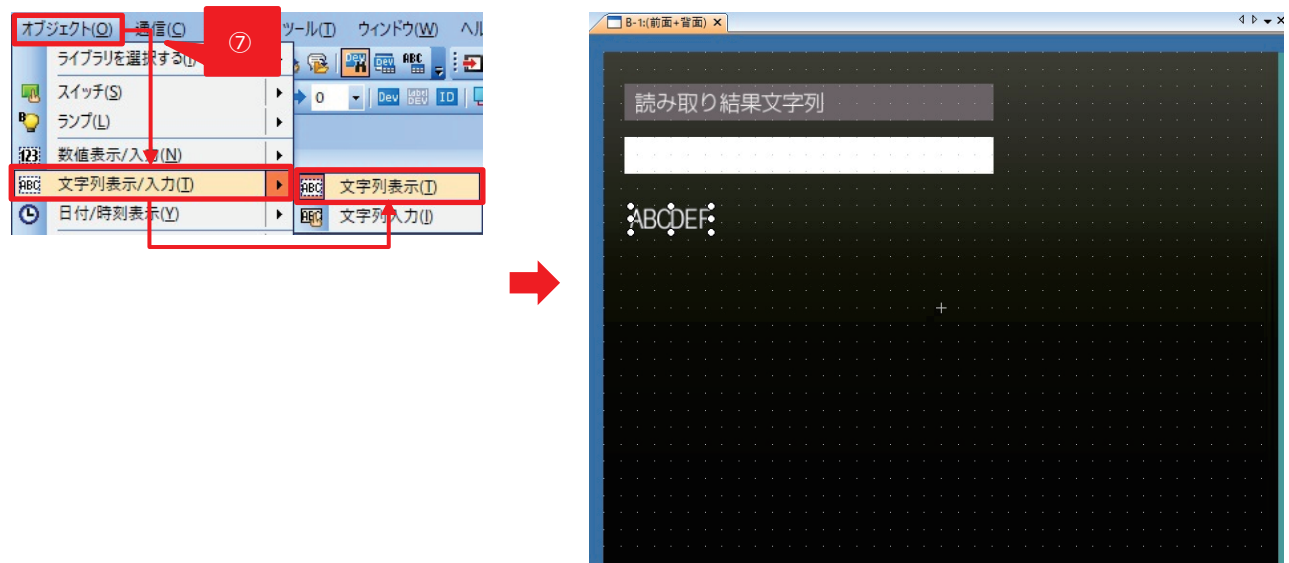

⑦ [オブジェクト]-[文字列表示/入力]-[文字列表示]を選択後、マウスで任意の大きさの領域を画面に追加します。

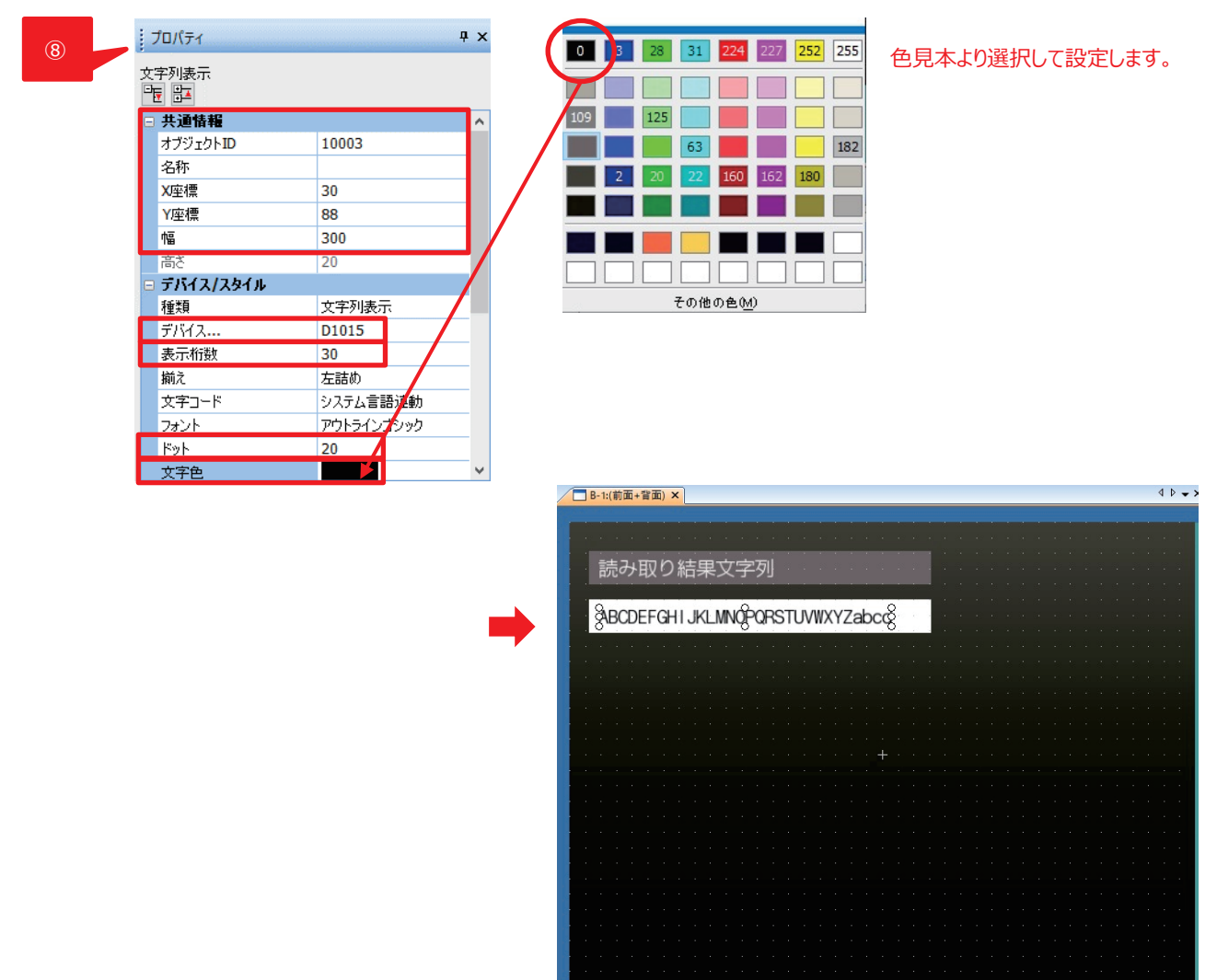

⑧ 画面左下の文字列表示プロパティで次のように設定します。

X 座標、Y 座標、幅:30、88、300 デバイス:D1015 表示桁数:30 ドット:20

また、文字色については上記のように色を選択します。

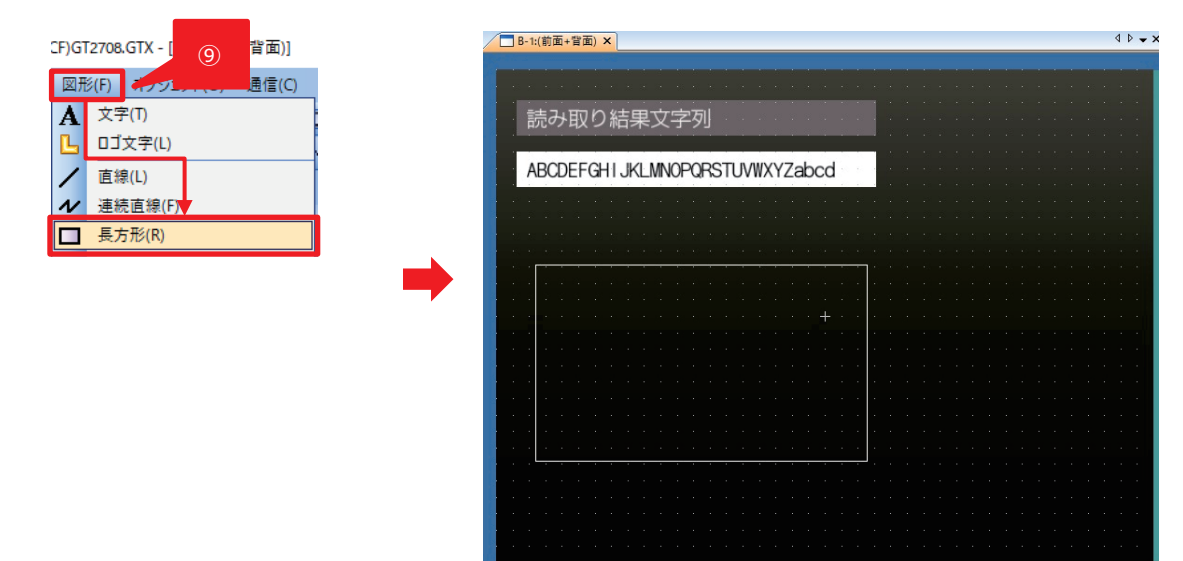

⑨ [図形]-[長方形]を選択後、マウスで任意の大きさの長方形を画面に追加します。

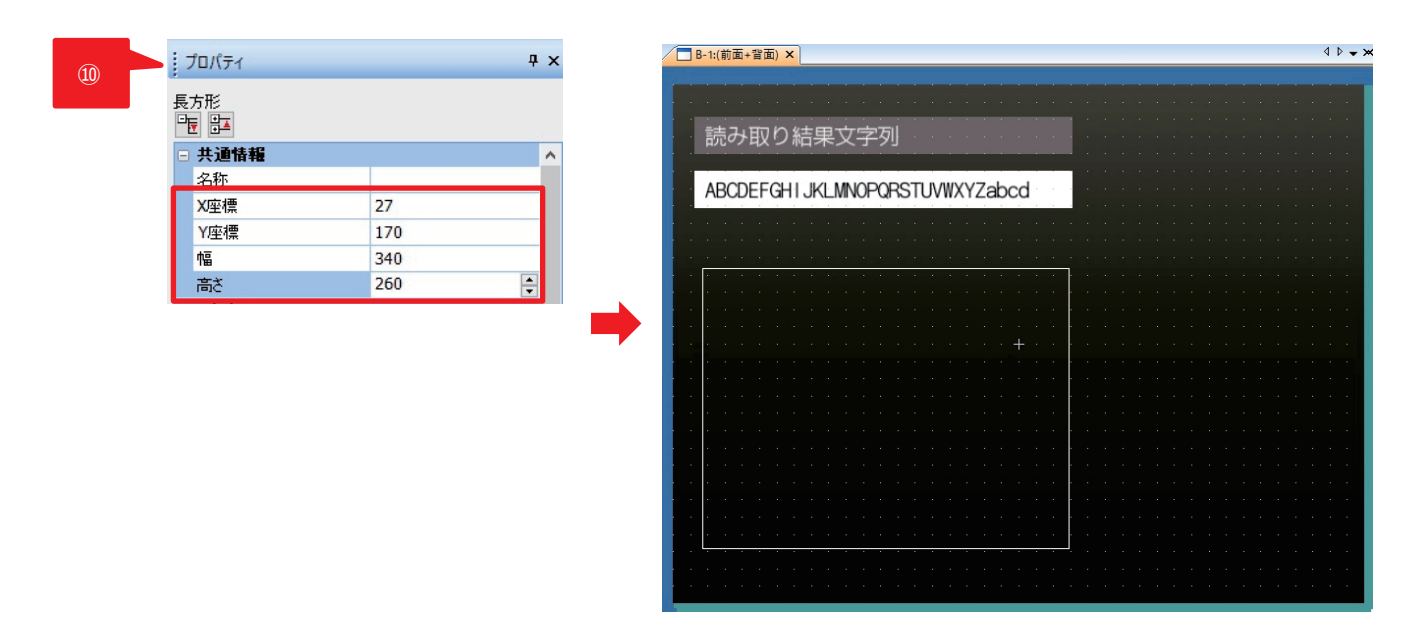

⑩ 画面左下の長方形プロパティ画面で次のように設定します。 X 座標、Y 座標、幅、高さ:27、170、340、260

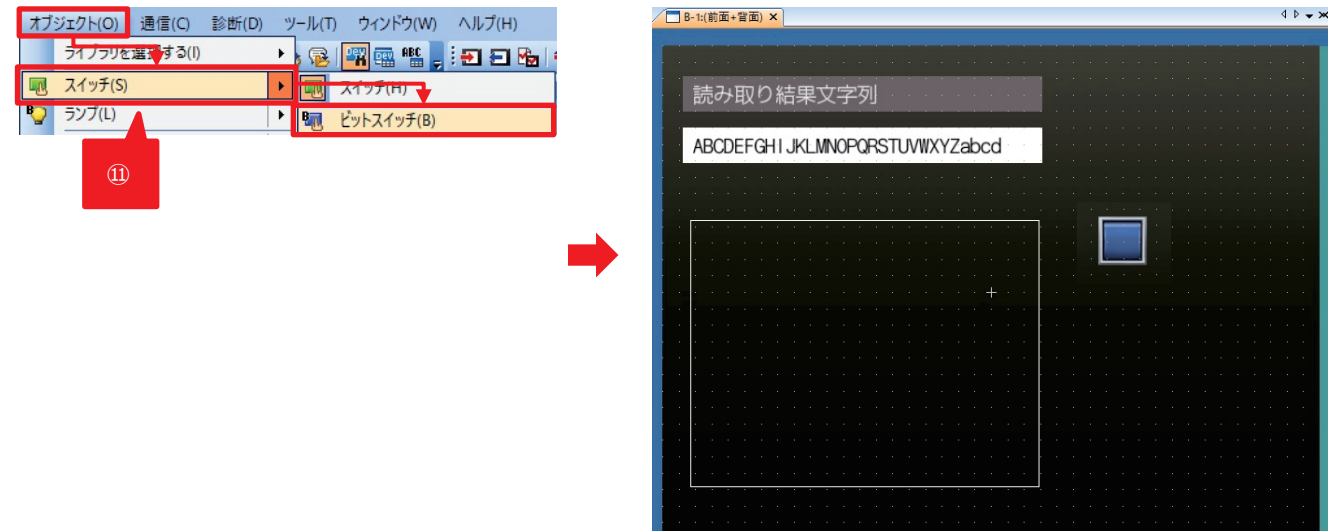

[オブジェクト]-[スイッチ]-[ビットスイッチ]を選択後、画面に追加します。

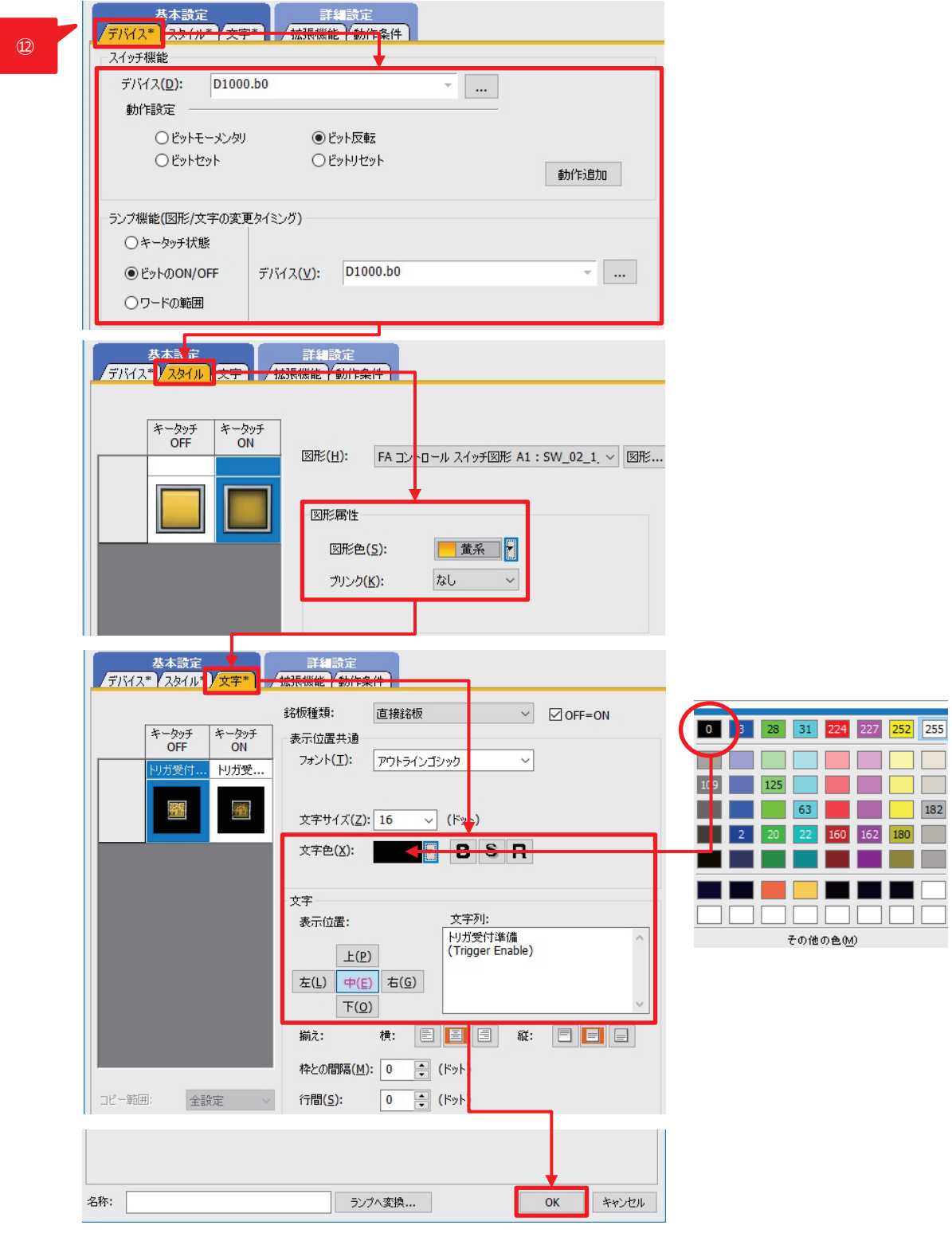

⑫ 各タブで次のように設定します。

[デバイス]

スイッチ機能-デバイス:D1000.b0 ランプ機能(図形/文字の変更タイミング):ビットの ON/OFF を選択 スイッチ機能-動作設定:ビット反転 ランプ機能(図形/文字の変更タイミング)-デバイス:D1000.b0 [スタイル] 図形属性-図形色:黄系(ON/OFF の両方を設定します。) [文字]

文字色については上記のように色を選択します。

また、情報設定後、[OK]ボタンをクリックします。

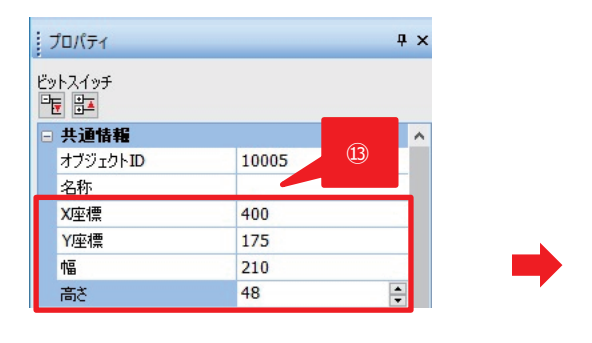

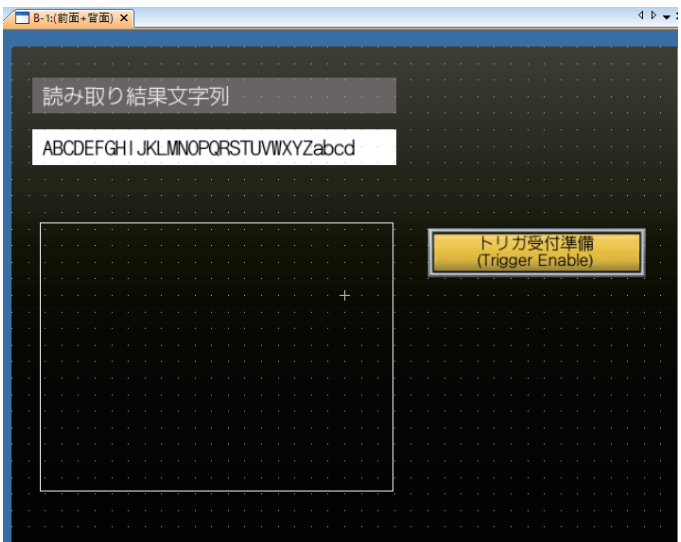

⑬ 画面左下のビットスイッチプロパティで次のように設定します。 X 座標、Y 座標、幅、高さ:400、175、210、48

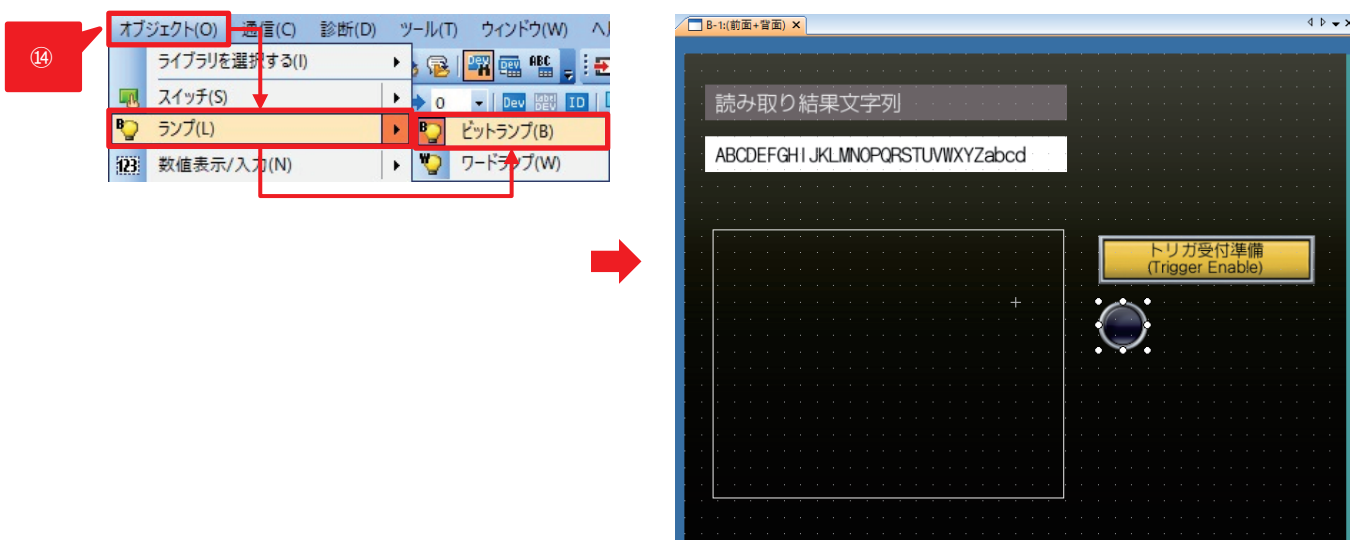

⑭ [オブジェクト]-[ランプ]-[ビットランプ]を選択後、画面に追加します。

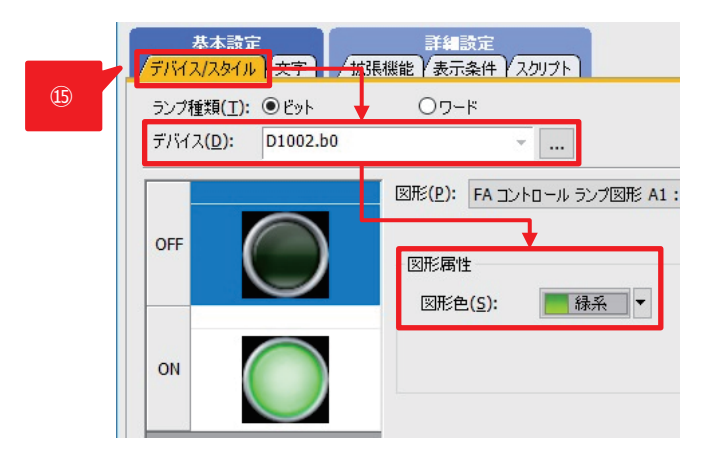

 デバイス/スタイルタブで以下のように設定します。 デバイス:D1002.b0

図形属性-図形色:緑系

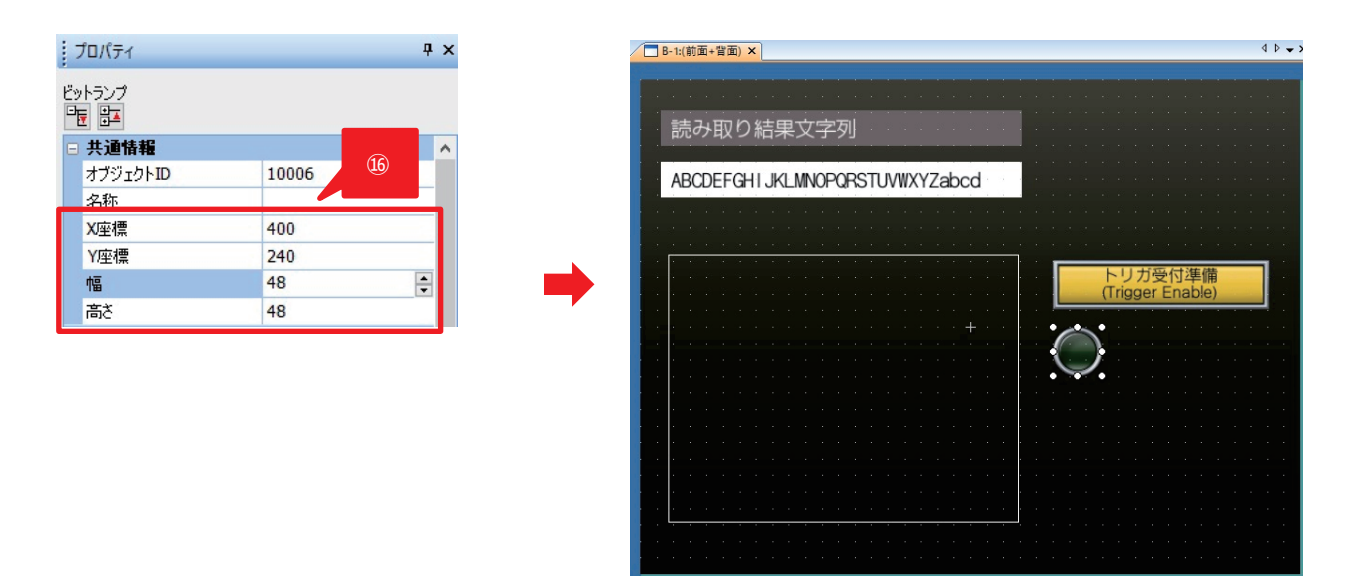

 画面左下のビットランププロパティ画面で次のように設定します。 X 座標、Y 座標、幅、高さ:400、240、48、48

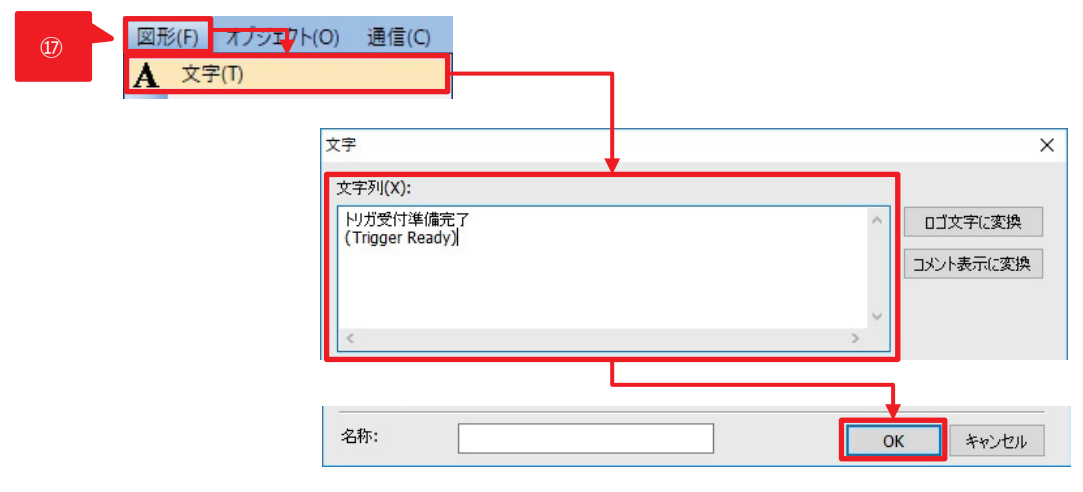

 [図形]-[文字]を選択後、画面に追加し、次のように設定します。 文字列: トリガ受付準備完了(Trigger Ready)

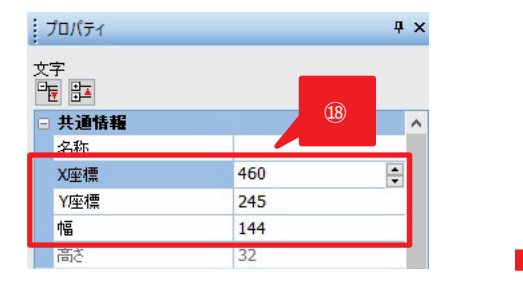

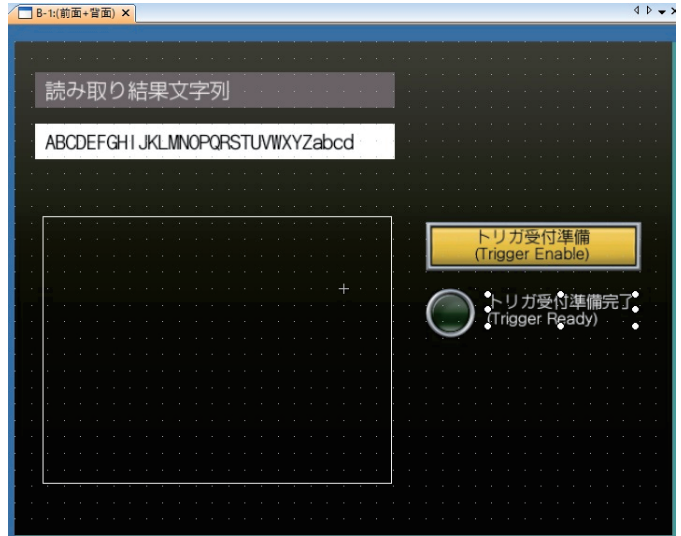

 画面左下の文字プロパティ画面で次のように設定します。 X 座標、Y 座標、幅:460、245、144

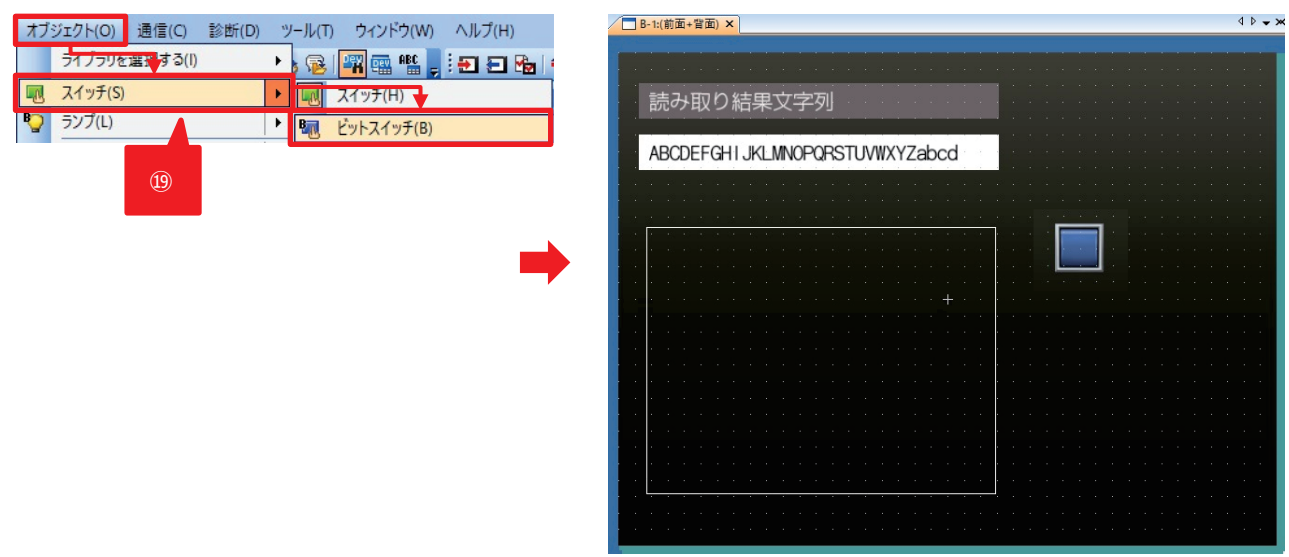

[オブジェクト]-[スイッチ]-[ビットスイッチ]を選択後、画面に追加します。

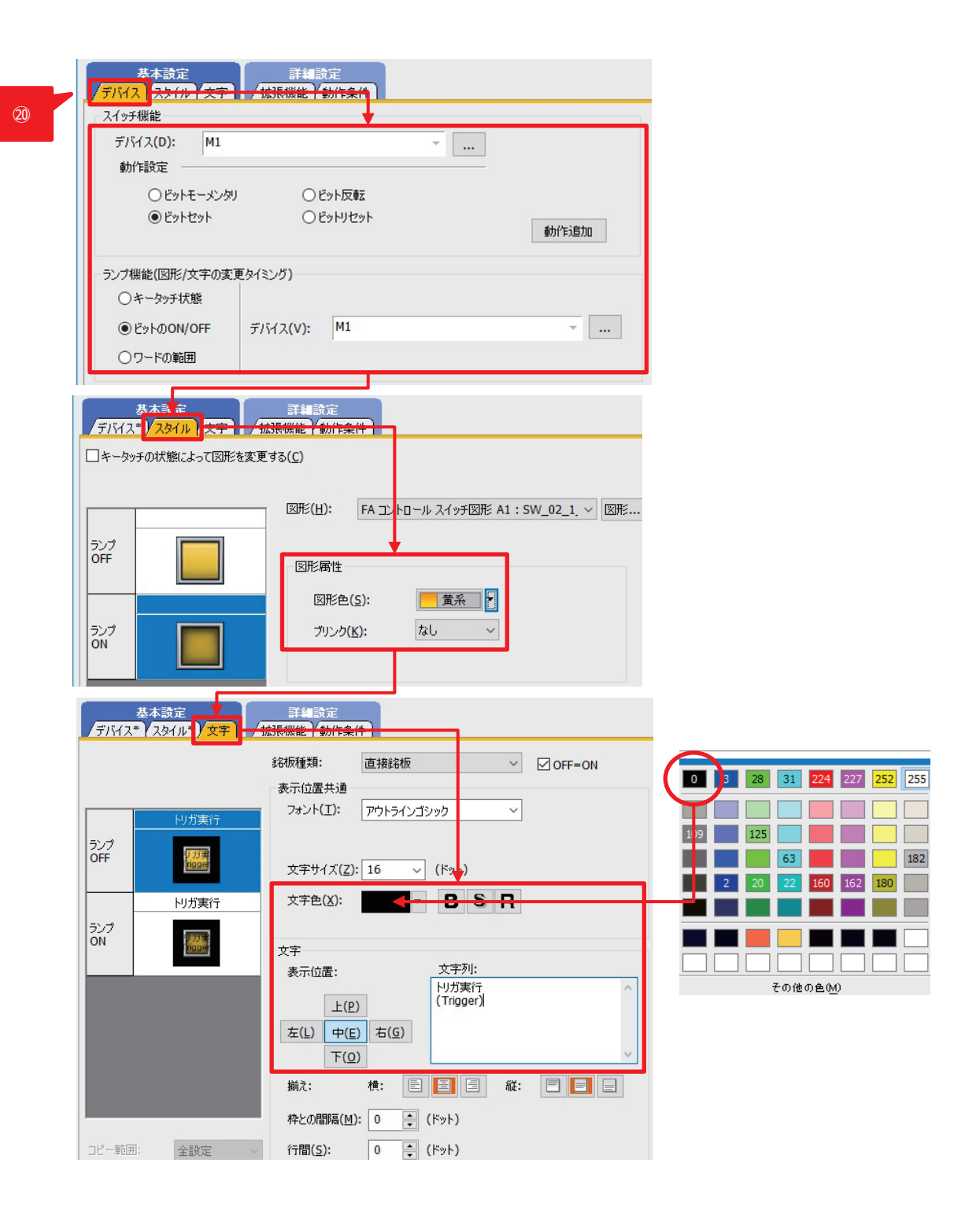

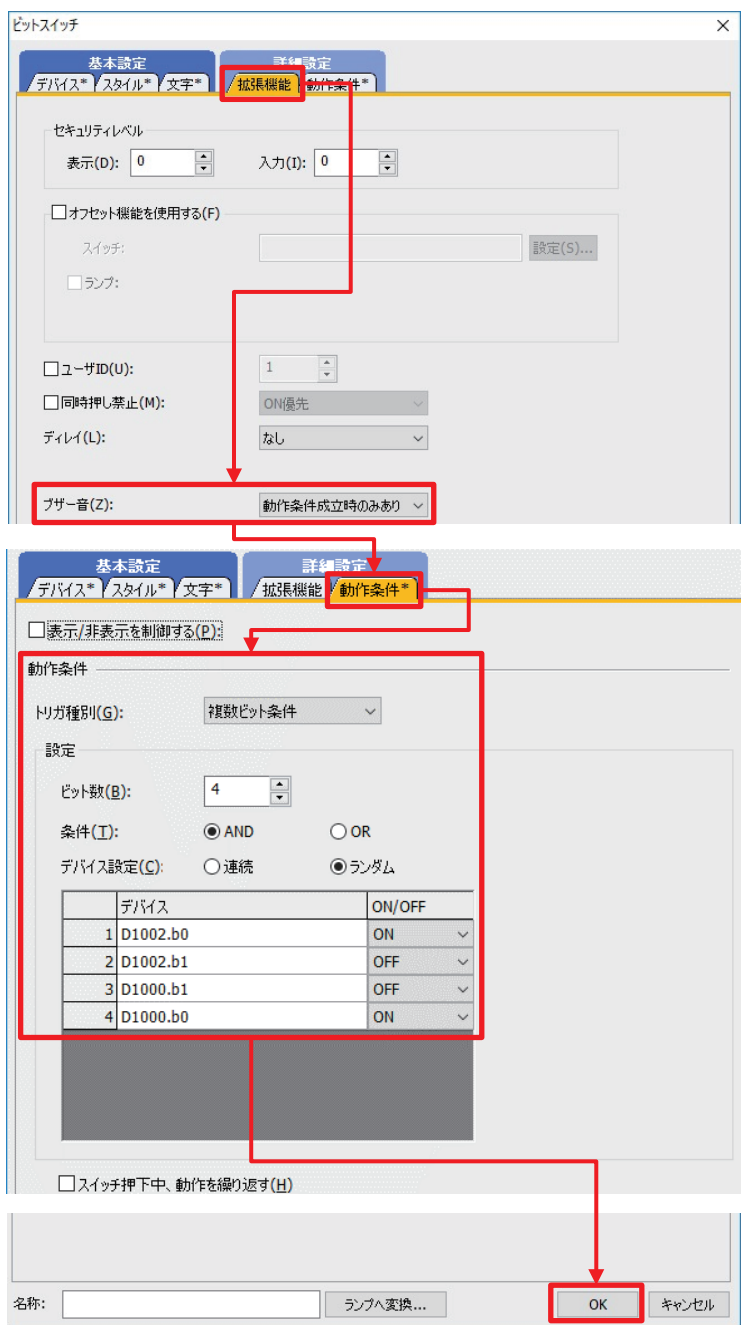

⑳ 各タブで次のように設定します。

[デバイス]

スイッチ機能-デバイス:M1 ランプ機能(図形/文字の変更タイミング):ビットの ON/OFF を選択

スイッチ機能-動作設定:ビットセット ランプ機能(図形/文字の変更タイミング)-デバイス:M1

[スタイル]

図形属性-図形色:黄系(ON/OFF の両方を設定します。)

[文字]

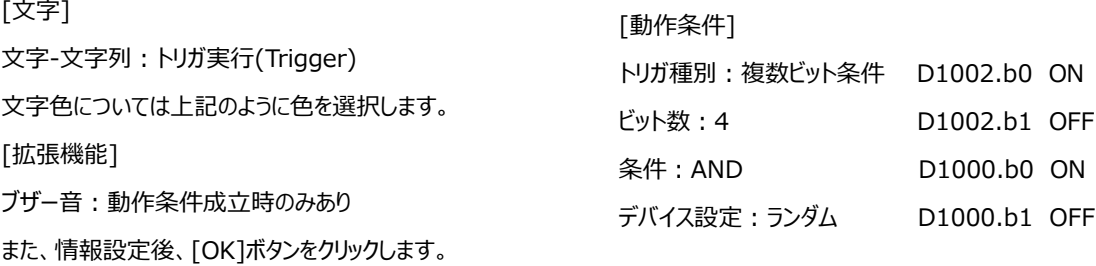

40

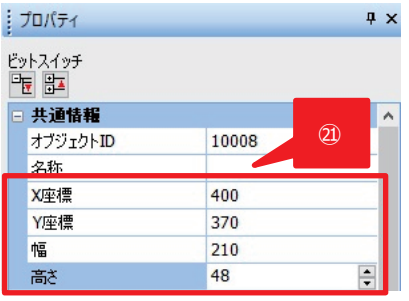

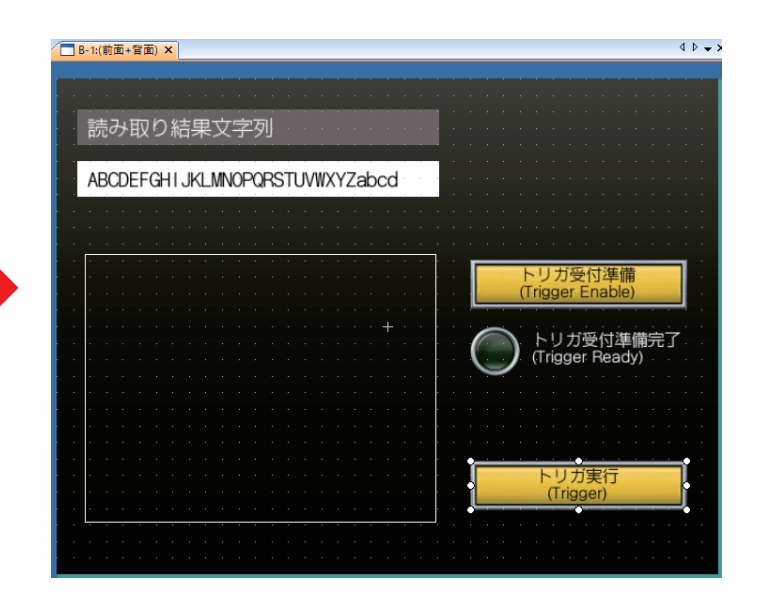

 画面左下の文字プロパティ画面で次のように設定します。 X 座標、Y 座標、幅、高さ:400、370、210、48

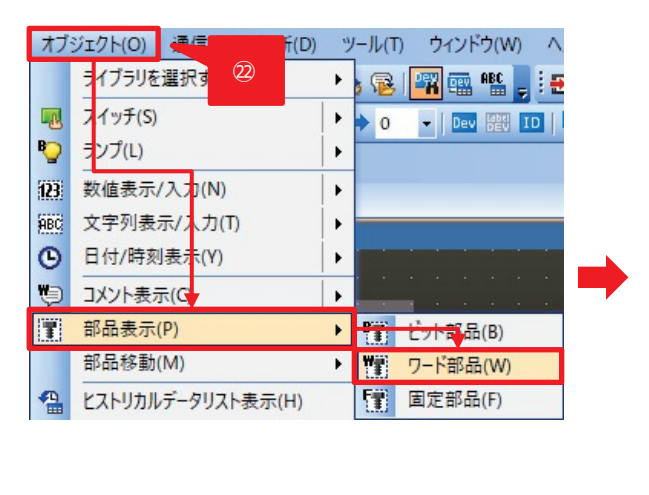

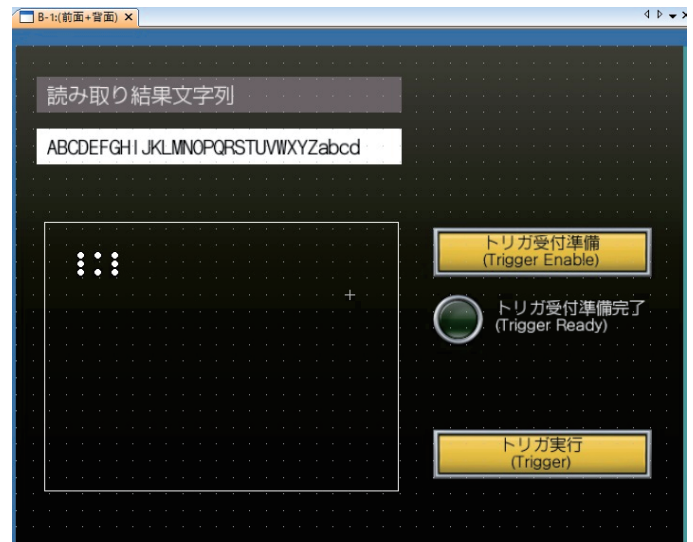

[オブジェクト]-[部品表示]-[ワード部品]を選択後、画面に追加します。

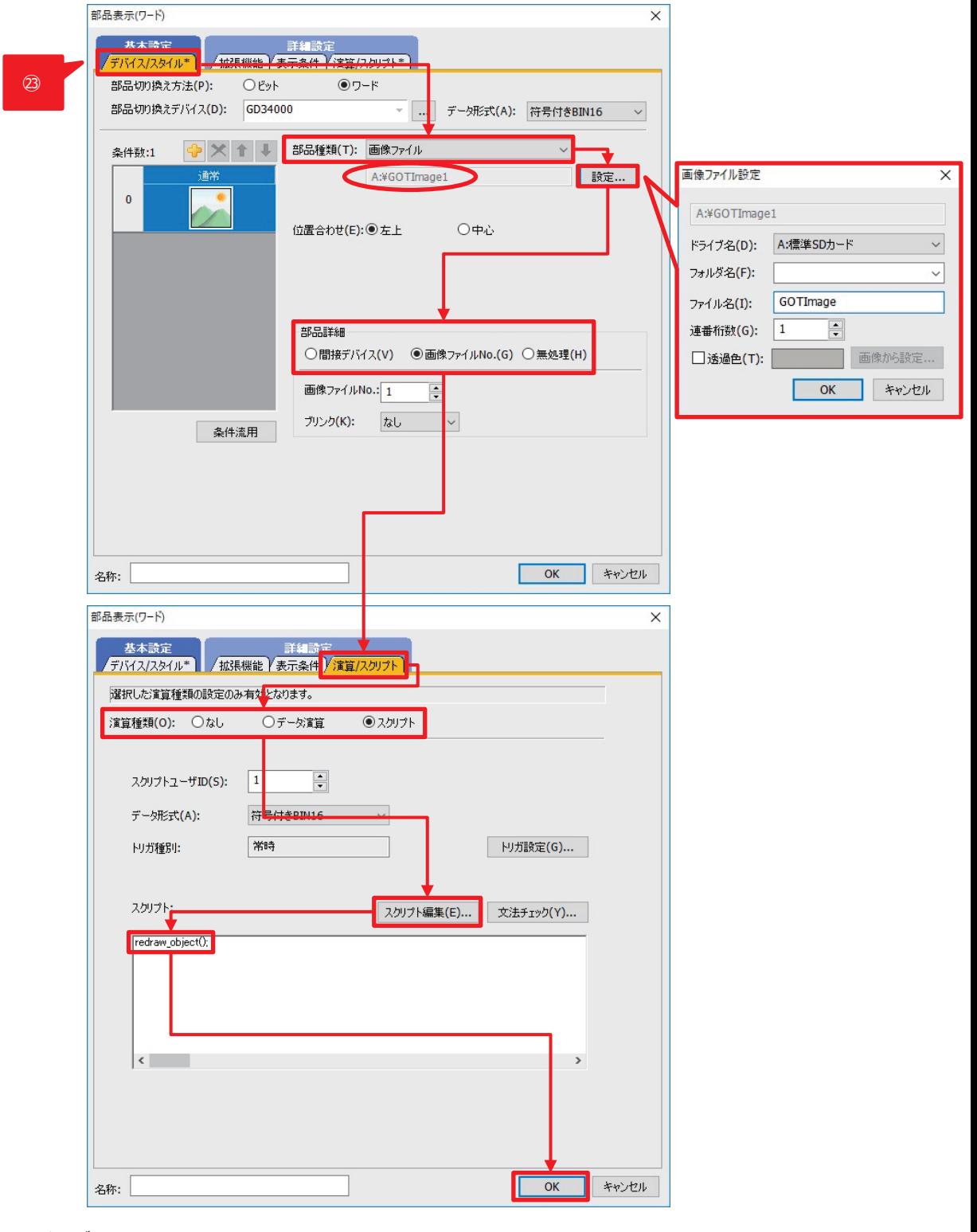

㉓ ワード部品をダブルクリックし、各タブで次のように設定します。

[デバイス/スタイル]

部品種類:画像ファイル

部品詳細:画像ファイル No.(G)

ドライブ名 : A:標準 SD カード フォルダ名:なし ファイル名: GOTImage 連番桁数:1

[設定]ボタンをクリッ クして設定します。

[演算/スクリプト] 演算種類:スクリプト

#### [スクリプト編集]ボタンをクリックし、以下を記述します。

redraw\_object();

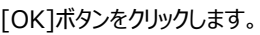

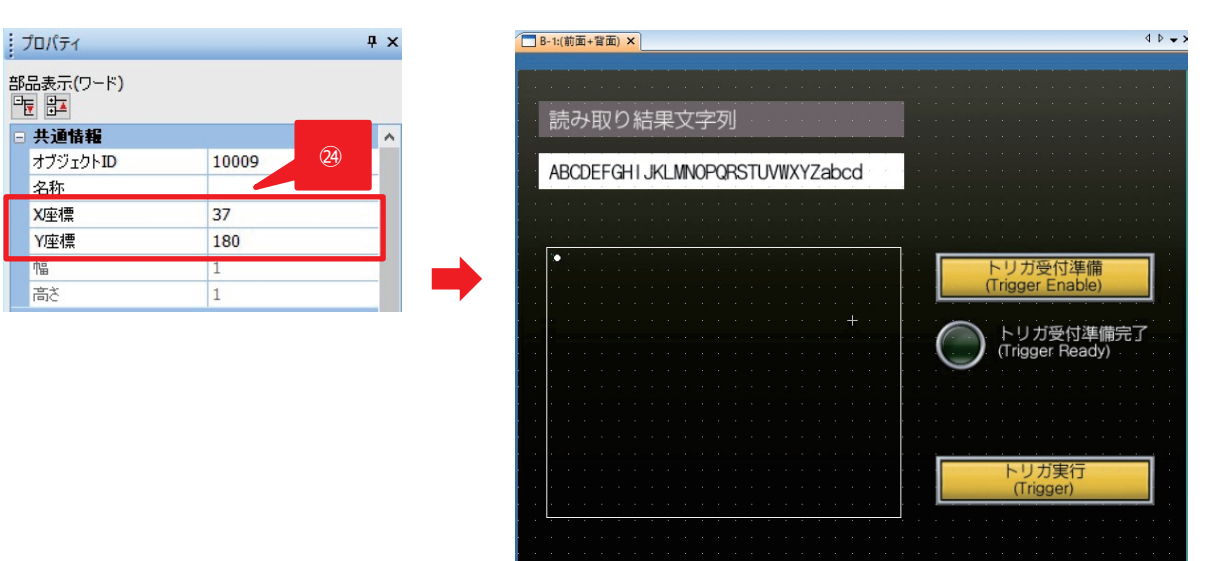

㉔ 画面左下の文字プロパティ画面で次のように設定します。

X 座標、Y 座標:37、180

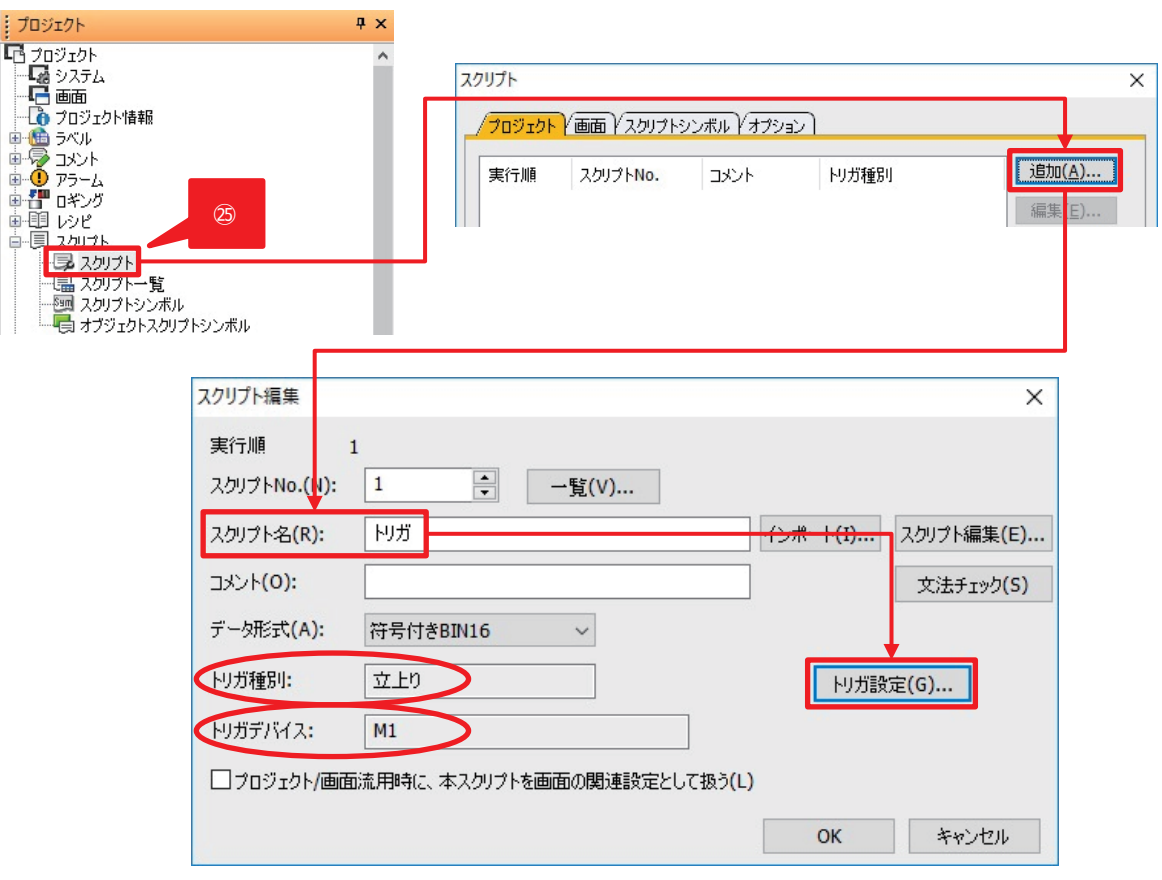

㉕ 左上の[プロジェクト]ウィンドウから[スクリプト]-[スクリプト]を選択し、ダブルクリックします。 スクリプトダイアログから[追加]をクリックし、次のように設定します。

スクリプト名:トリガ トリガ種別:立上り トリガデバイス:M1

[トリガ設定]ボタンをクリックして設定します。

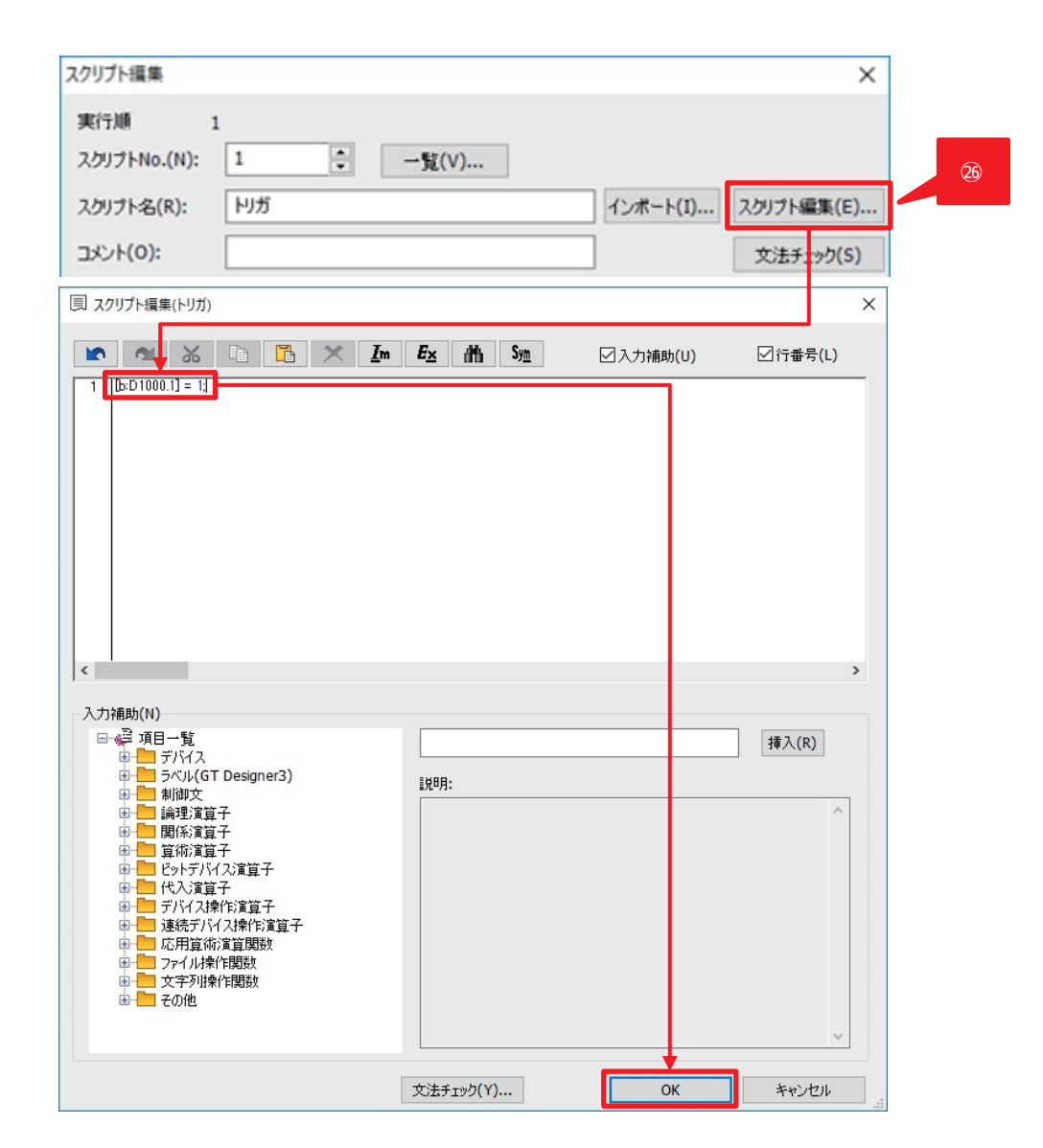

㉖ [スクリプト編集]ボタンをクリックします。

スクリプト編集画面で、次のように記述します。  $[b:D1000.1] = 1;$ 

[OK]ボタンをクリックします。

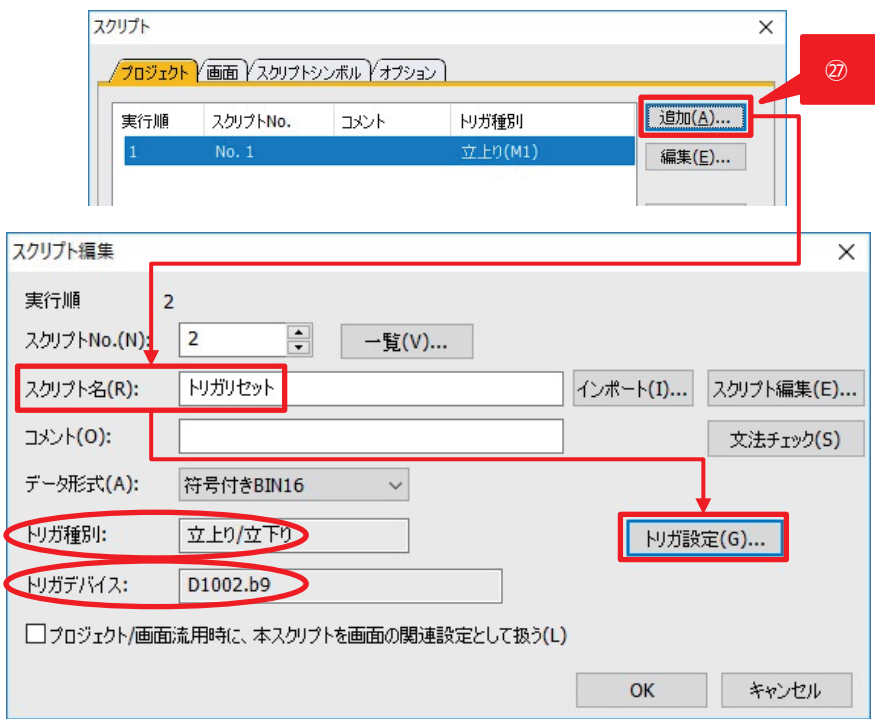

㉗ スクリプトダイアログから[追加]をクリックし、次のように設定します。

スクリプト名:トリガリセット

トリガ種別:立上り/立下り トリガデバイス:D1002.b9

[トリガ設定]ボタンをクリックして設定します。

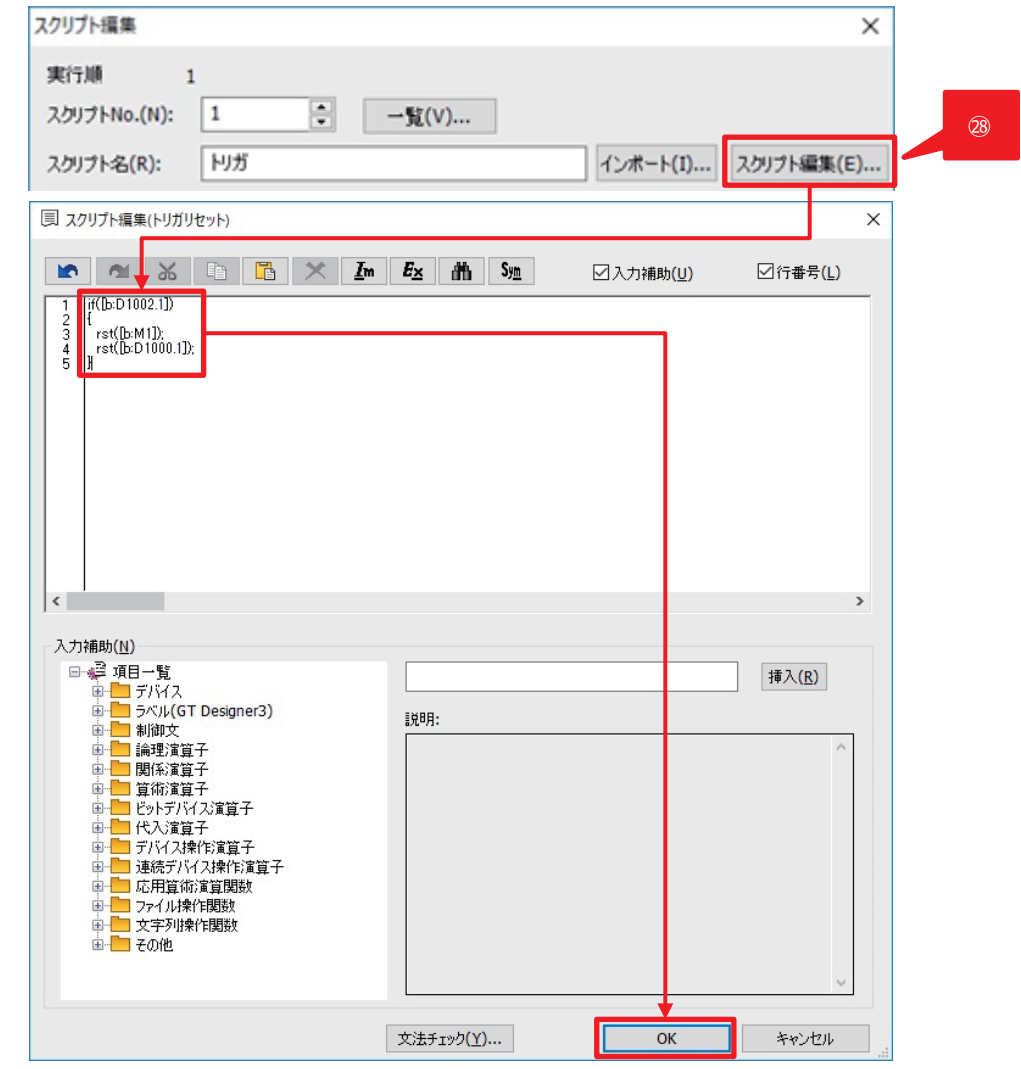

㉘ [スクリプト編集]ボタンをクリックします。

```
スクリプト編集画面で、以下を記述します。スクリプトダイアログから[追加]をクリックし、次のように設定します。
if([b:D1002.1])
\{ rst([b:M1]);
  rst([b:D1000.1]);
}
[OK]ボタンをクリックします。
```
㉙ 作成完了した画面を保存し、GOT へ書き込みます。

## <span id="page-48-0"></span>改訂履歴

\*取扱説明書番号は,本説明書の裏表紙の左下に記載してあります。

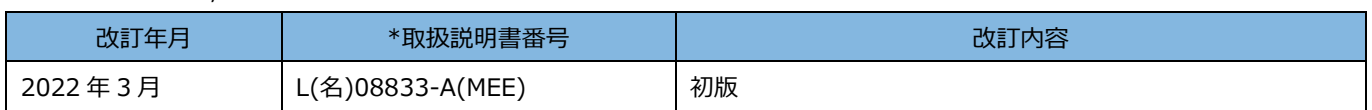

本書によって,工業所有権その他の権利の実施に対する保証,または実施権を許諾するものではありません。また本書の掲載内容の使用により 起因する工業所有権上の諸問題については,当社は一切その責任を負うことができません。

© 2022 MITSUBISHI ELECTRIC CORPORATION

<span id="page-49-0"></span>商標

本文中における会社名,システム名,製品名などは,一般に各社の登録商標または商標です。 本文中で,商標記号( $\sqrt[m]{\phantom{\mathcal{L}(\mathcal{L}(\mathcal{L})}_{\mathcal{L}(\mathcal{L})}}}$ )は明記していない場合があります。

### 三菱電機株式会社 〒100-8310 東京都千代田区丸の内2-7-3 (東京ビル)

仕様・機能に関するお問い合わせ

製品ごとにお問い合わせを受け付けております。

●電話技術相談窓口 受付時間※1 月曜~金曜 9:00~19:00、土曜・日曜・祝日 9:00~17:00

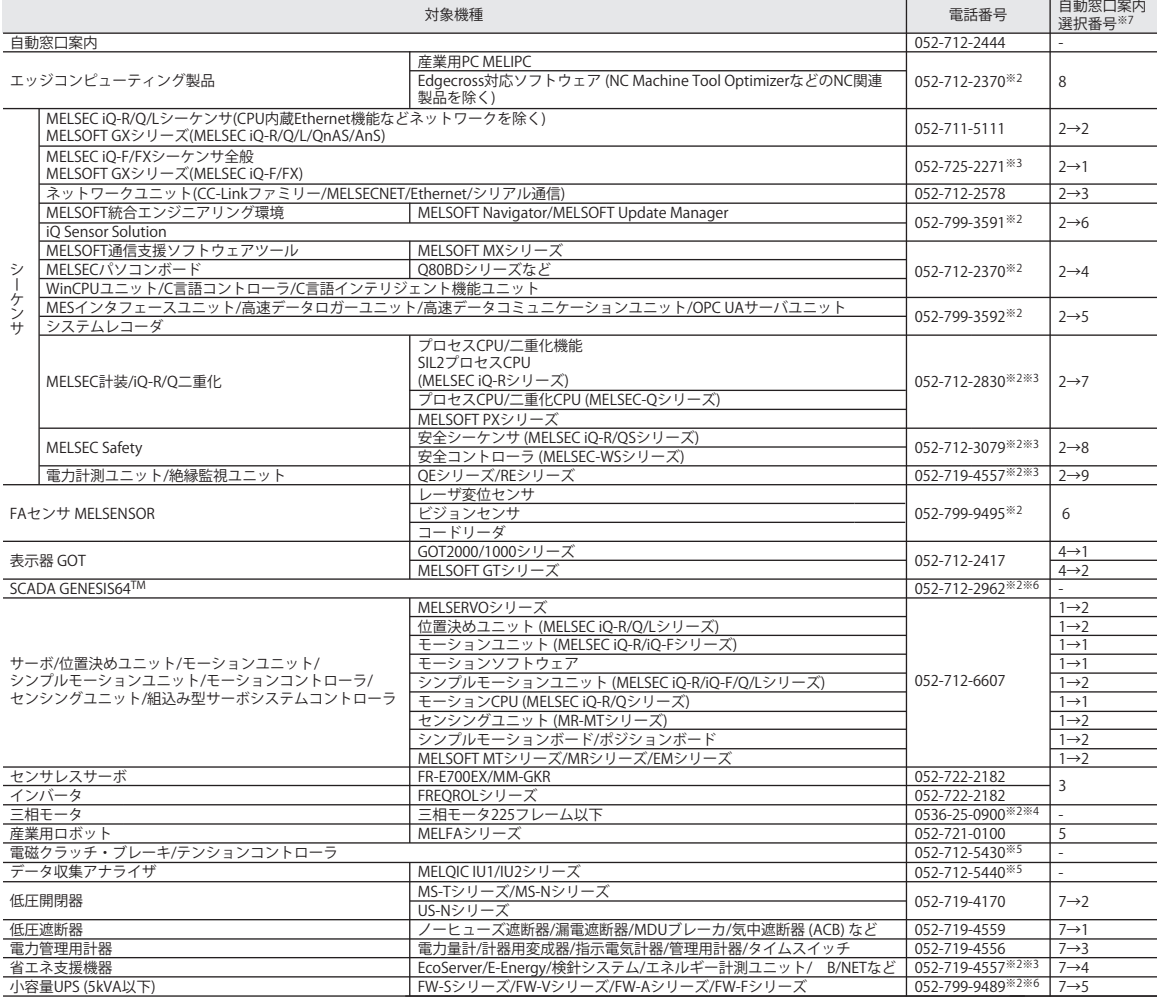

お問い合わせの際には、今一度電話番号をお確かめの上、お掛け間違いのないようお願いいたします。<br>※1:春季・夏季・年末年始の休日を除く ※2:土曜・日曜・祝日を除く ※3:金曜は17:00まで ※4:月曜〜木曜の9:00〜17:00と金曜の9:00〜16:30<br>※5:漫択番号の入力は、自動窓口案内冒頭のお客様相談内容に関する代理店、商社への提供可否確認の回答後にお願いいたします。<br>※7:選択番号の入力は、自動窓口案内冒頭のお客様相談内容に

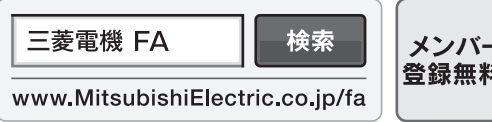

メンバー 登録無料!

インターネットによる情報サービス「三菱電機FAサイト」

三菱電機FAサイトでは、製品や事例などの技術情報に加え、トレーニングスクール情報や 各種お問い合わせ窓口をご提供しています。また、メンバー登録いただくとマニュアルや CADデータ等のダウンロード、eラーニングなどの各種サービスをご利用いただけます。

本マニュアルは,輸出する場合,経済産業省への役務取引許可申請は不要です。

#### L(名)08833-A(2203)MEE

#### 2022年3月作成